# **Unity 552**

**Digital Media Receiver**

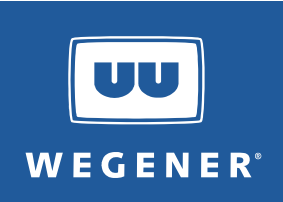

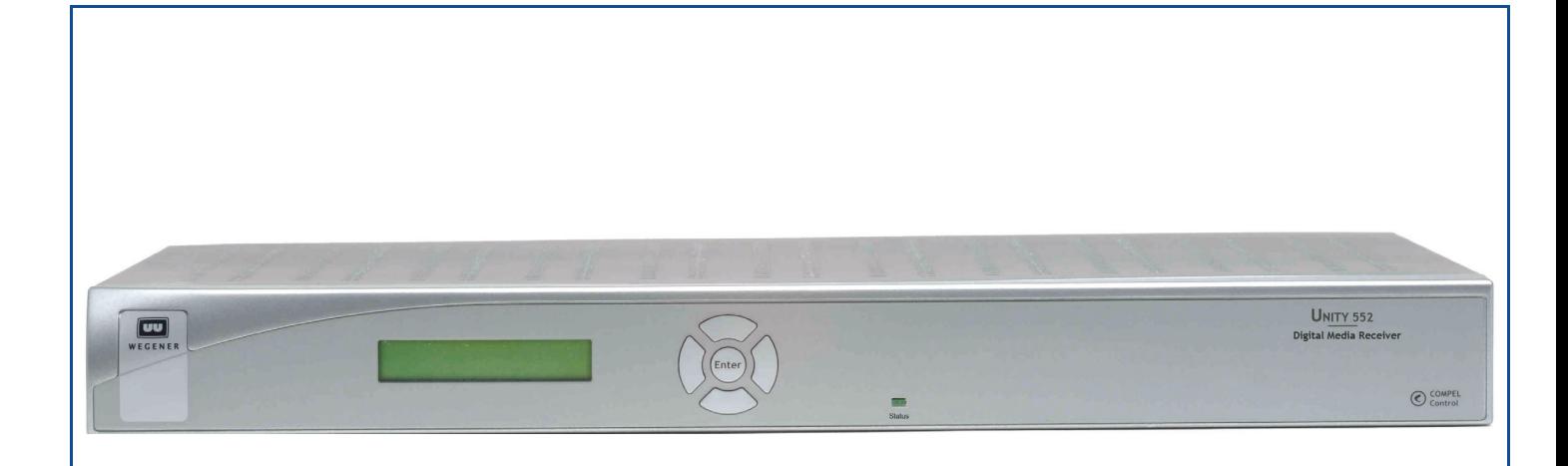

# **Unity 552**

# **Digital Media Receiver User's Manual**

800089-01 Rev. C

A proven world leader in digital video, audio & broadcast data systems, **WEGENER's** management system is certified to **ISO 9001:2000**.

Data, drawings, and other material contained herein are proprietary to **Wegener Communications, Inc**., and may not be reproduced or duplicated in any form without the prior written permission of **Wegener Communications, Inc.**

The information contained herein is subject to change without notice. Revisions may be issued to advise of such changes and/or additions.

**WEGENER**®, **Compel Control**®, **MediaPlan**®, **ENVOY**, **UNITY**®, **UNITY·IP**®, and **iPUMP**® are trademarks of **Wegener Communications, Inc.** All other trademarks are the property of their respective owners.

© 2008 **Wegener Communications, Inc**. All rights reserved.

Correspondence regarding this publication,

<span id="page-1-1"></span>**800089-01 Rev. C Third Edition: April 2008**

should be forwarded to:

<span id="page-1-0"></span>**Wegener Communications, Inc.** Technology Park/Johns Creek 11350 Technology Circle Duluth, GA 30097-1502

<span id="page-1-3"></span><span id="page-1-2"></span>Phone: 770-814-4000 Fax: 770-623-0698

The **WEGENER Unity 552** is approved under **FCC Part 15B Class A**, **UL/C-UL1950 3rd Edition**, and **CE [EN60950, EN55022(94)**, and **EN55024(98)]**.

# (  $\epsilon$

# **TABLE OF CONTENTS**

#### **[CHAPTER 1 GENERAL INFORMATION](#page-10-0)**

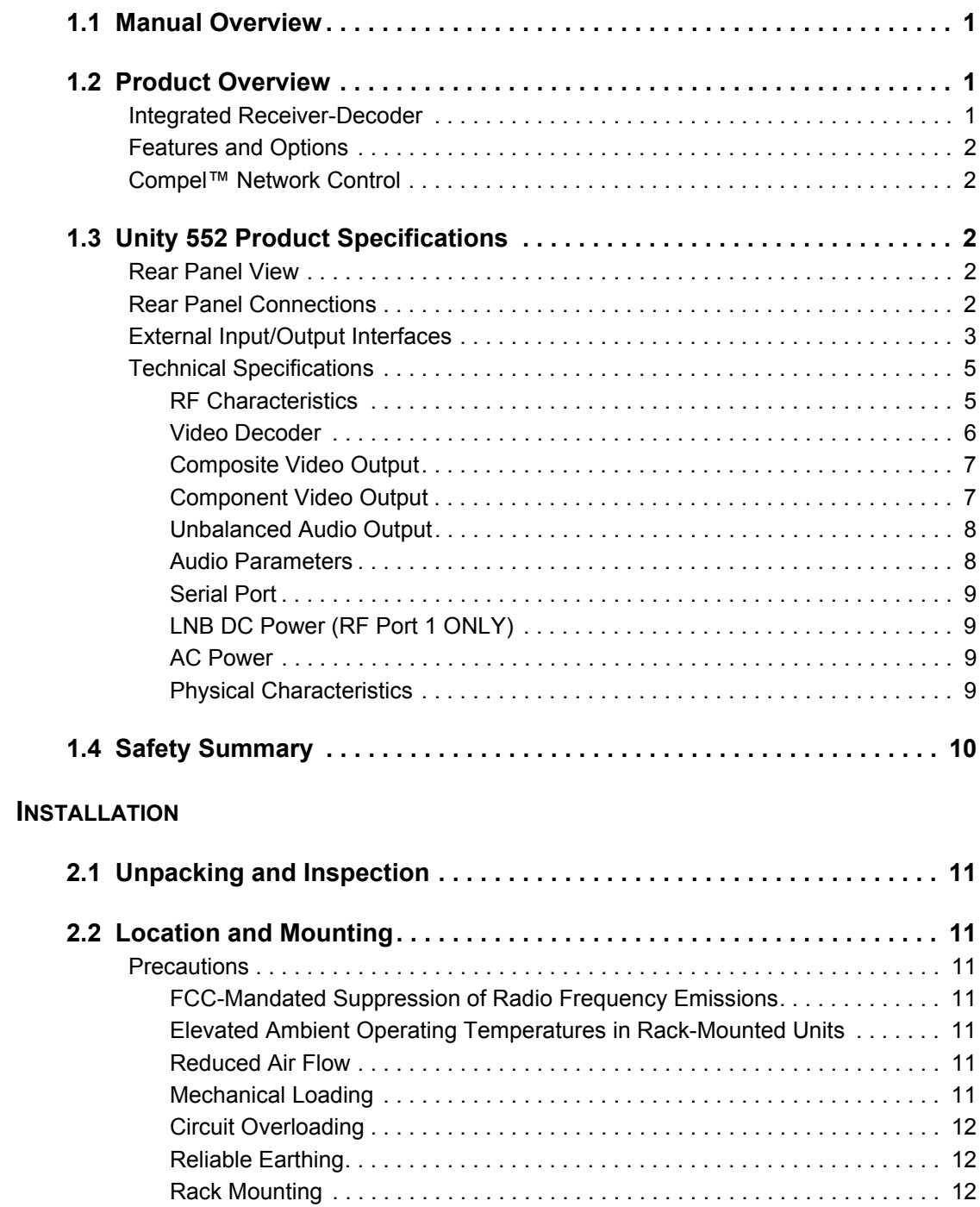

**CHAPTER 2** 

[Desktop Installation. . . . . . . . . . . . . . . . . . . . . . . . . . . . . . . . . . . . . . . . . . . . . 12](#page-21-3)

### **UU** WEGENER'

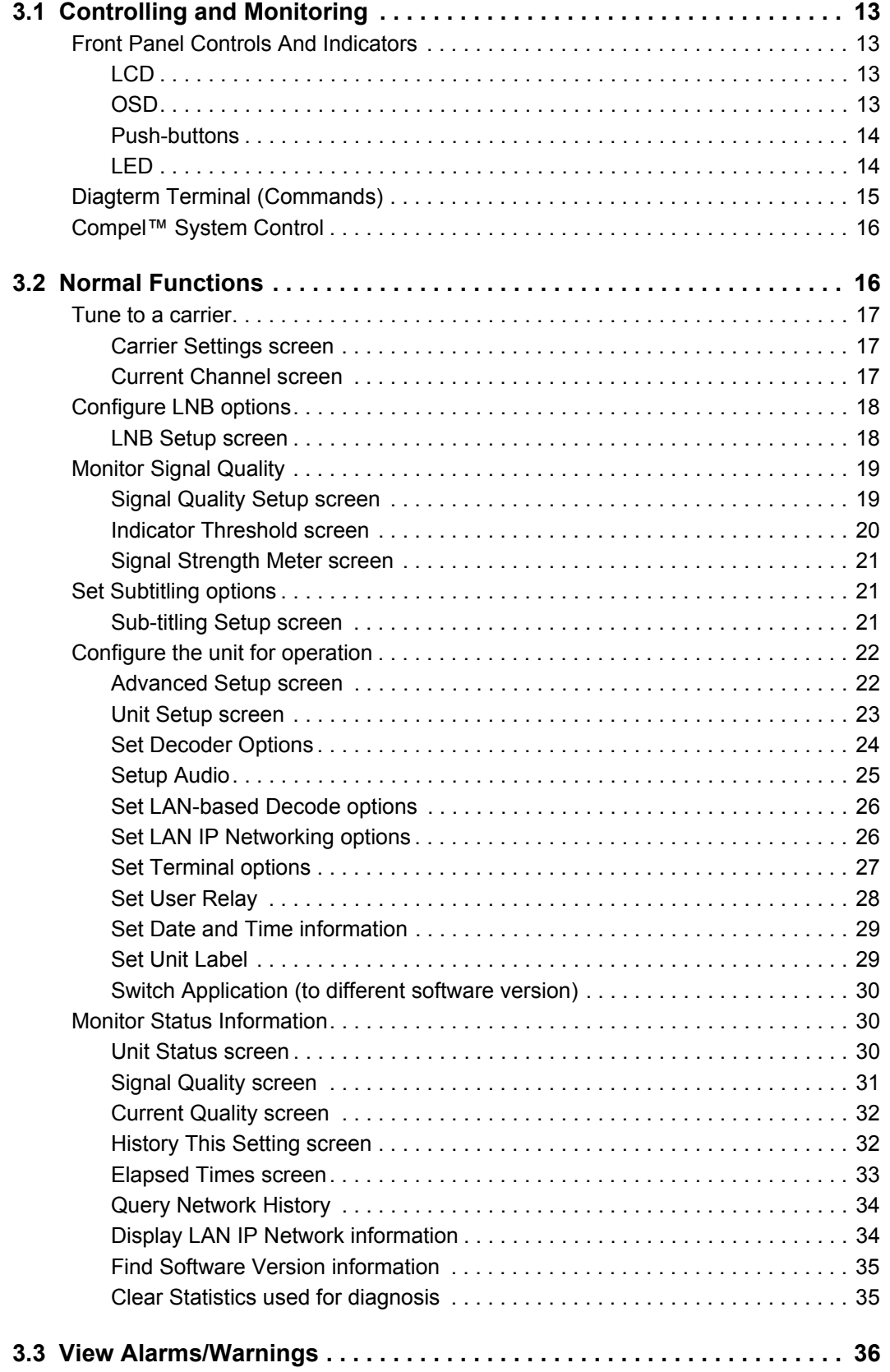

#### **[CHAPTER 4 SEARCH FUNCTIONS](#page-48-0)**

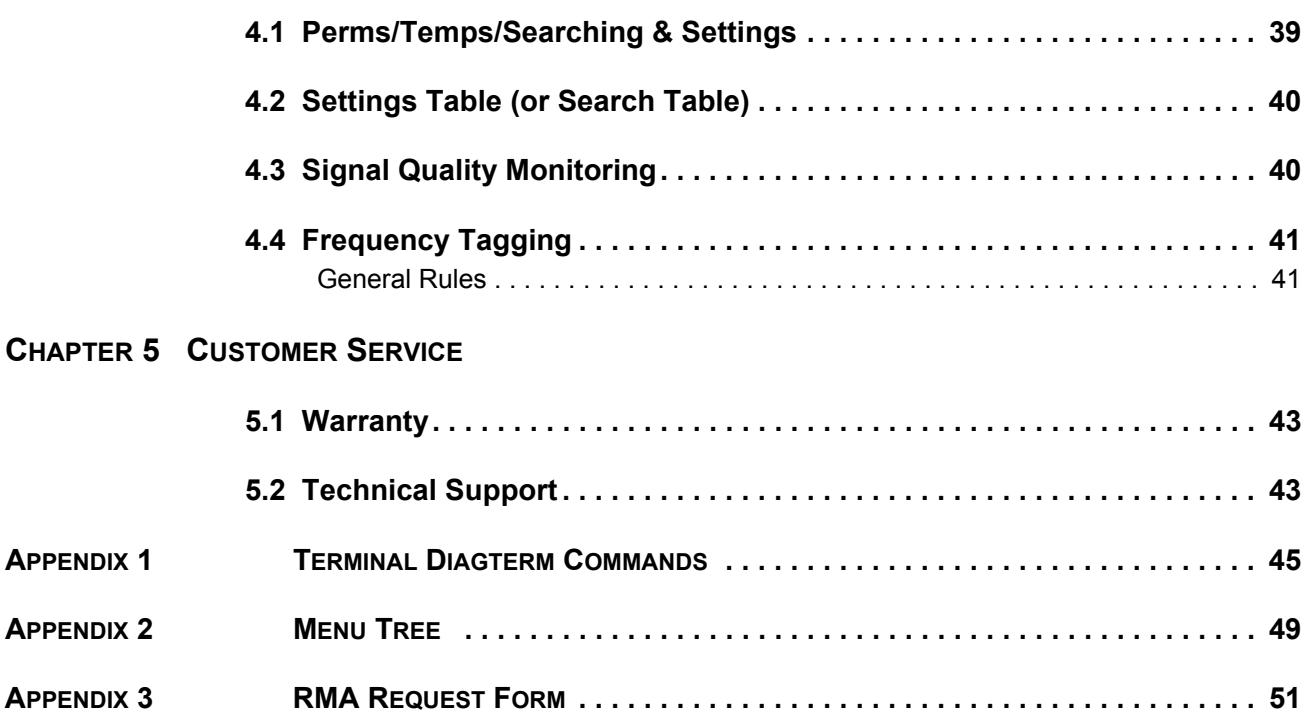

This page intentionally left blank

# **LIST OF TABLES**

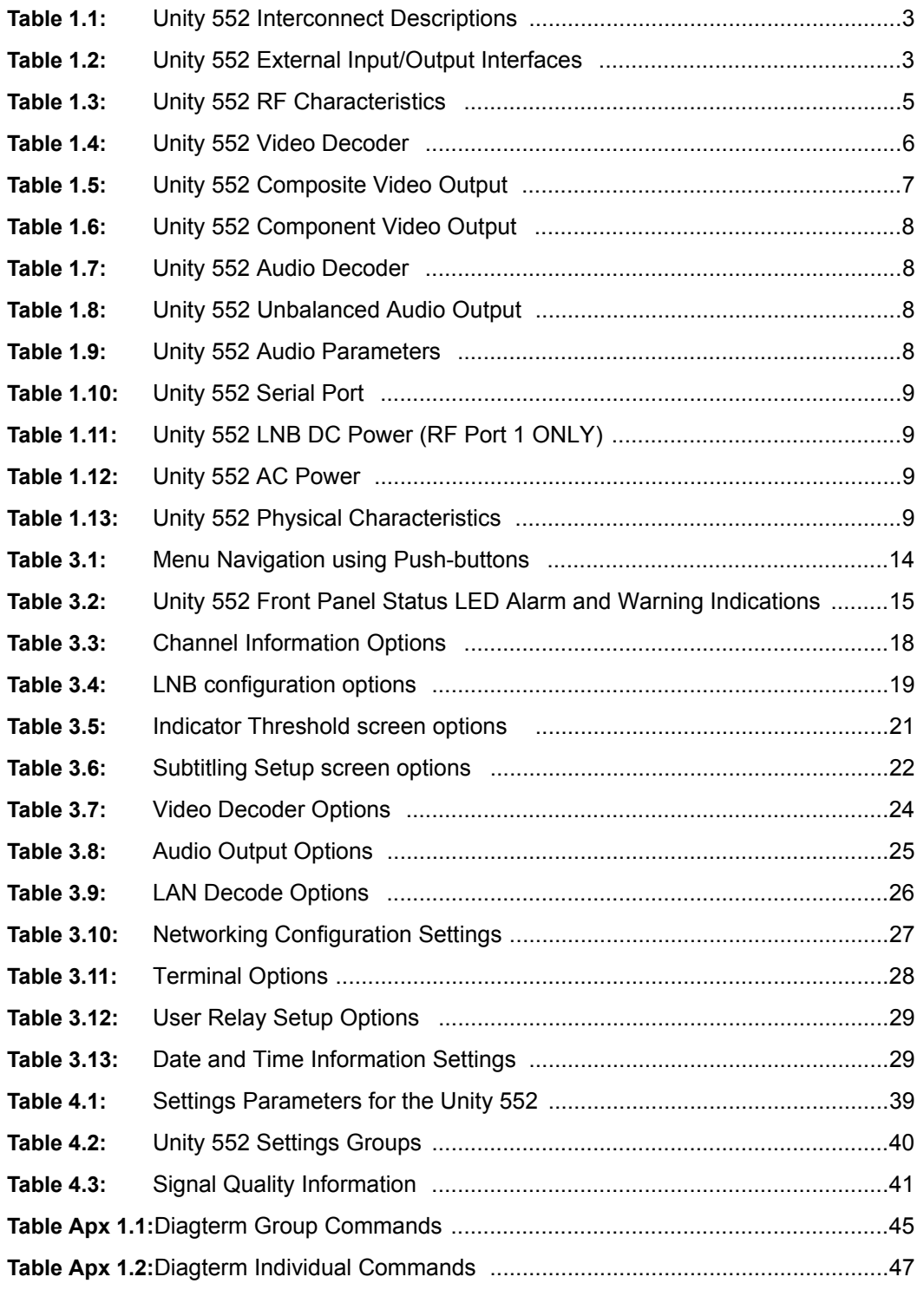

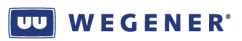

This page intentionally left blank

# **LIST OF FIGURES**

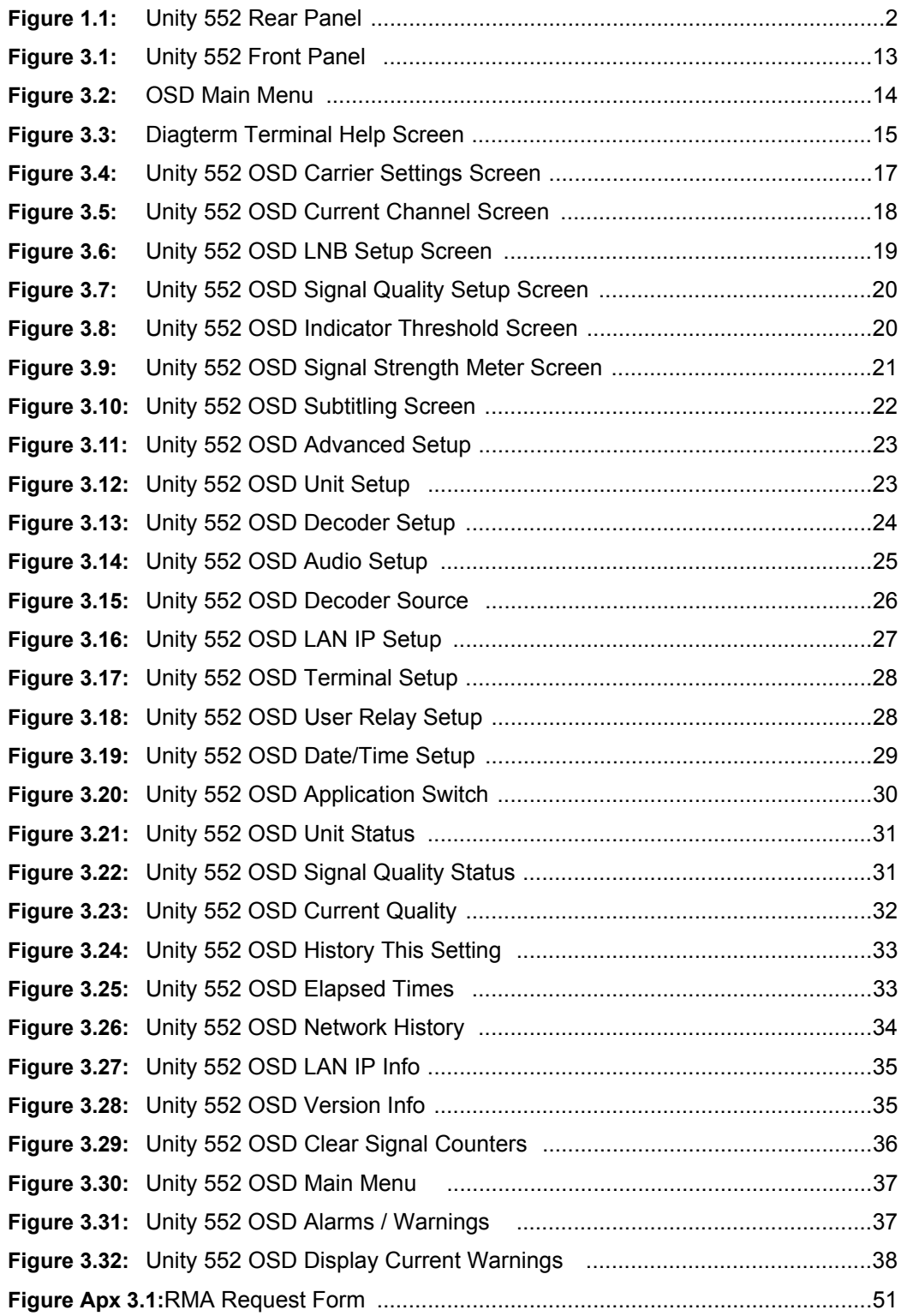

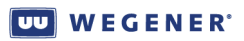

This page intentionally left blank

# <span id="page-10-7"></span>**CHAPTER 1 GENERAL INFORMATION**

# <span id="page-10-8"></span><span id="page-10-1"></span><span id="page-10-0"></span>**1.1 Manual Overview**

This manual provides instructions and reference information for the proper installation and operation of the **WEGENER Unity 552**.

The manual is divided into the following chapters and appendices:

- **1. [General Information](#page-10-0)** A description of the product, its functions and specifications, and a glossary of terms.
- **2. [Installation](#page-20-8)** Procedures and information for the correct and safe installation.
- **3. [Operation](#page-22-6)** Instructions on starting and operating the product.
- **4. [Search Functions](#page-48-3)** Information on settings, pararmeters, modes, and signal monitoring.
- **5. [Customer Service](#page-52-3)** Our warranty and information about obtaining help.

**[Appendix 1](#page-54-2)** - [Terminal Diagterm Commands](#page-54-2).

**[Appendix 2](#page-58-1)** - [Menu Tree](#page-58-1) of LCD navigation.

**[Appendix 3](#page-60-2)** - [RMA Request Form.](#page-60-2)

An **[Index](#page-62-0)** of keywords is also provided to help you quickly locate needed information.

Please e-mail any suggestions or comments concerning this manual to *manuals@wegener.com*. If you prefer to post through the mail, please send your comments to the address below. If you have substantial or complex changes to recommend, our preference is that you copy the page(s) in question, mark your changes on that copy, and fax or mail us the copy. We always appreciate constructive criticism.

#### **Address:**

<span id="page-10-4"></span>Attn: Manuals

#### **Wegener Communications, Inc.**

Technology Park / Johns Creek 11350 Technology Circle Duluth, GA 30097-1502

<span id="page-10-6"></span>**Fax number:** (770) 497-0411

# <span id="page-10-9"></span><span id="page-10-2"></span>**1.2 Product Overview**

<span id="page-10-5"></span><span id="page-10-3"></span>**Integrated Receiver-Decoder**

The **Unity 552** Digital Media Receiver represents **WEGENER**'s next generation of high performance satellite IRD targeted to meet the needs of dynamic private television networks for cost effective media distribution. Saves bandwidth by 40-70% by supporting MPEG-4/ H.264 video compression and DVB-S2 modulation. The extra bandwidth may be used to launch additional video and data services. An integrated **Compel** network control offers flexibility and power to manage a mixed network of **WEGENER** IRDs. It also facilitates global deployment by supporting both, PAL and NTSC video.

#### <span id="page-11-17"></span>**UU WEGENER**

<span id="page-11-15"></span><span id="page-11-0"></span>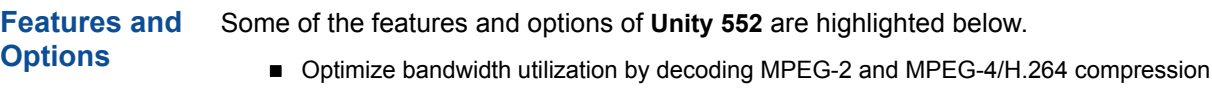

- Save bandwidth with compliance to DVB-S2 QPSK /8PSK & DBV-S modulations
- Deploy in global markets by employing PAL and NTSC video formats
- **Provide viewing options for both, HD and SD audiences**
- **Broadcast in multiple language by configuring four audio ports as mono or stereo**
- **Provide Subtitling and Tele-text services**
- Support Closed Captioning Line 21 with ATSC and Divicom formats
- Decode LAN-based MPEG-2 and H.264 transport stream
- **Enhance control operations using two Relay outputs and one Contact Closure input**
- **Monitor using SNMP Protocol**
- Digital audio/video output on HDMI with HDCP copy protection
- Digital audio output on S/PDIF (PCM and Dolby Digital)
- One HD component video and two composite video outputs
- Option for 4-RF ports and Universal or Standard LNB DC Power on RF Port 1
- <span id="page-11-9"></span>Save footprint with 1RU rack-mount or desktop chassis and a universal power supply

The **Unity 552** has integral support for the following **Compel** features:

- <span id="page-11-13"></span><span id="page-11-8"></span><span id="page-11-7"></span>**Compel** Satellite network control and **Compel**/CA Conditional Access
- Internal SIM smartcard accommodating **Compel** CA cipher
- <span id="page-11-11"></span><span id="page-11-10"></span>■ Audio level controlled through **Compel** network
- <span id="page-11-12"></span>Field-upgradeable software downloads over RF Network using **Compel**

<span id="page-11-6"></span><span id="page-11-1"></span>**Compel™ Network Control Compel** gives you the power to manage a network of **Unity 552**s and other Unity IRDs with unparalleled functionality. With its unique network management features, such as grouping, receiver control and scheduling, the operator can command individual groups of receivers to switch, tune, or "output" video or data targeted specifically for that one receiver or group of receivers. This ability can be utilized for unequalled disaster recovery for business critical operations.

# <span id="page-11-16"></span><span id="page-11-2"></span>**1.3 Unity 552 Product Specifications**

<span id="page-11-5"></span><span id="page-11-3"></span>**Rear Panel Figure 1.1: Unity 552 Rear Panel View** Pr Pb Y Ma nufactured under license from S /N 000000 l Tintin T Dolby La bora tories . G P IO **COMPONENT** "Dolby " a nd the double - D s y mbol  $DC IN$  IN  $R F IN$ are trademarks of Dolby Laboratories. AUDIO 1<br>
VIDEO HIDMI<br>
MON MON V IDE O 12 V 5 A RS232 ET HE R NET $| \mathbb{Q} |$  V IDE O C O MP O S IT E HDMI  $\circledcirc$  (o)  $\Box$ AUDIO 2  $0.1A$  @ 3.0 V DC 1 2 3 4 R L MON R L MO N C - V IDE O S /PDIF S /PDIF US B 1 6

#### <span id="page-11-4"></span>**Rear Panel Connections**

<span id="page-11-14"></span>The **Unity 552** rear panel provides following connections:

<span id="page-12-13"></span><span id="page-12-3"></span><span id="page-12-1"></span>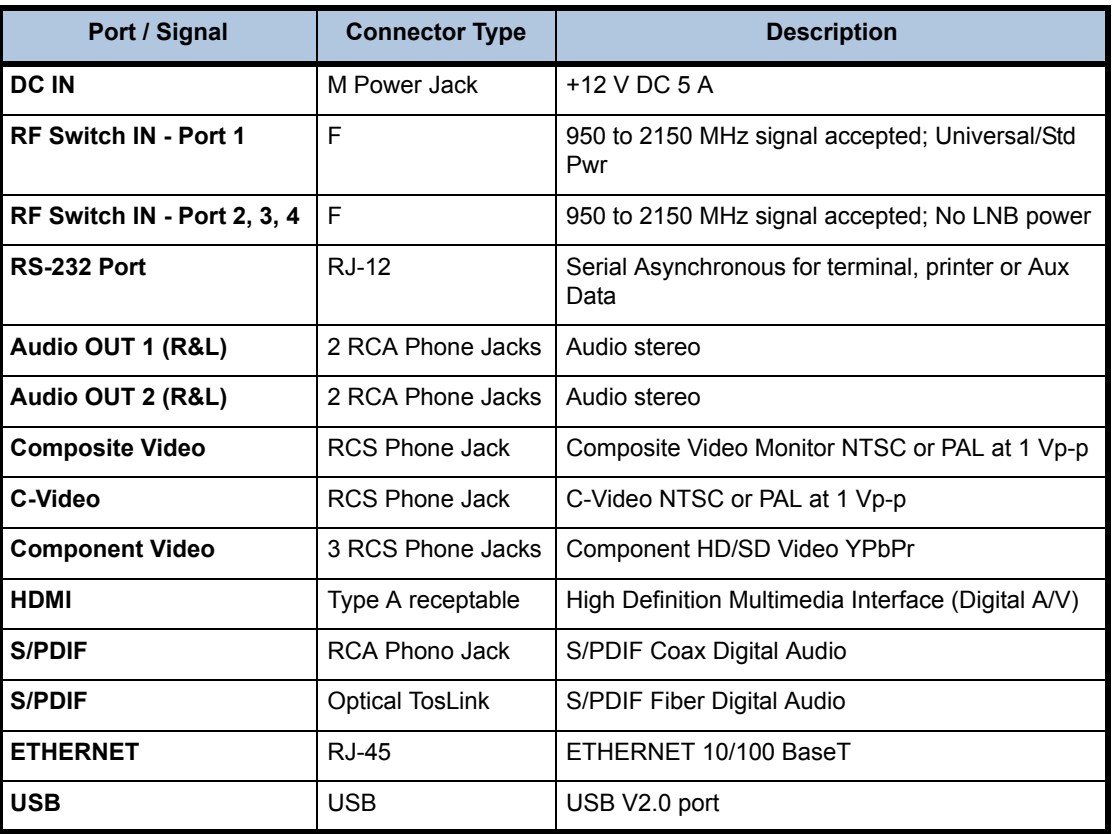

#### **Table 1.1: Unity 552 Interconnect Descriptions**

#### <span id="page-12-14"></span><span id="page-12-8"></span><span id="page-12-7"></span><span id="page-12-4"></span><span id="page-12-0"></span>**External Input/Output Interfaces**

<span id="page-12-11"></span><span id="page-12-2"></span>The details on each of the interfaces are described below:

#### <span id="page-12-12"></span><span id="page-12-10"></span><span id="page-12-9"></span><span id="page-12-6"></span><span id="page-12-5"></span>**Table 1.2: Unity 552 External Input/Output Interfaces**

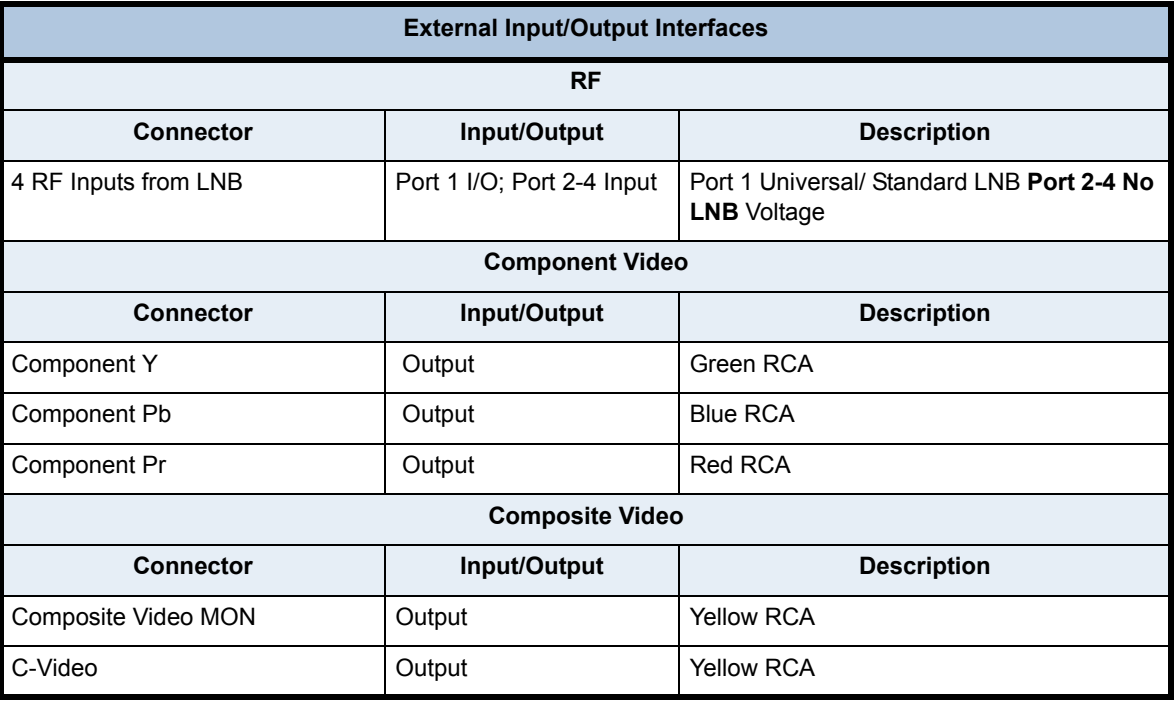

<span id="page-13-10"></span><span id="page-13-9"></span><span id="page-13-8"></span><span id="page-13-7"></span><span id="page-13-6"></span><span id="page-13-5"></span><span id="page-13-4"></span><span id="page-13-3"></span><span id="page-13-2"></span><span id="page-13-1"></span><span id="page-13-0"></span>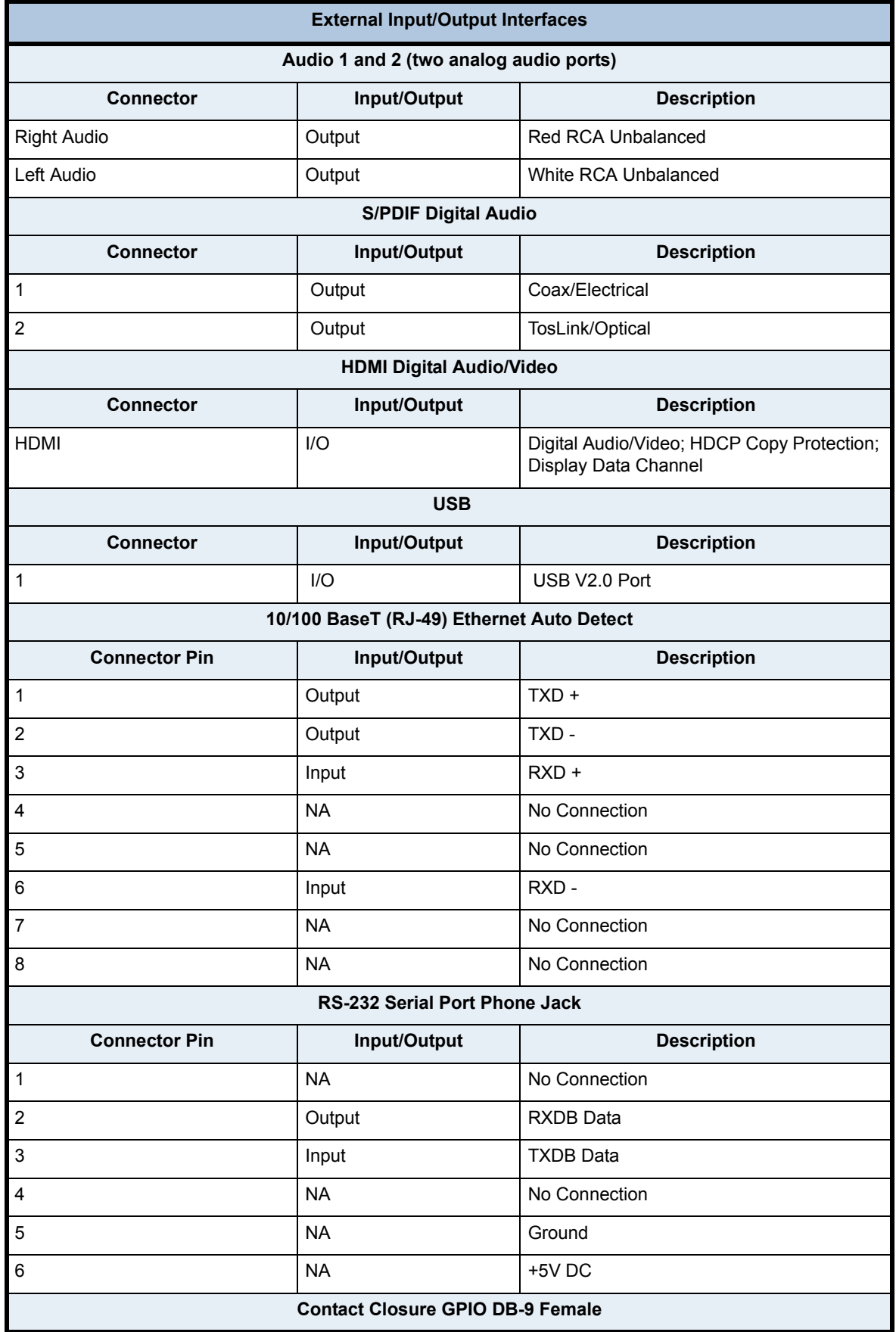

<span id="page-14-3"></span>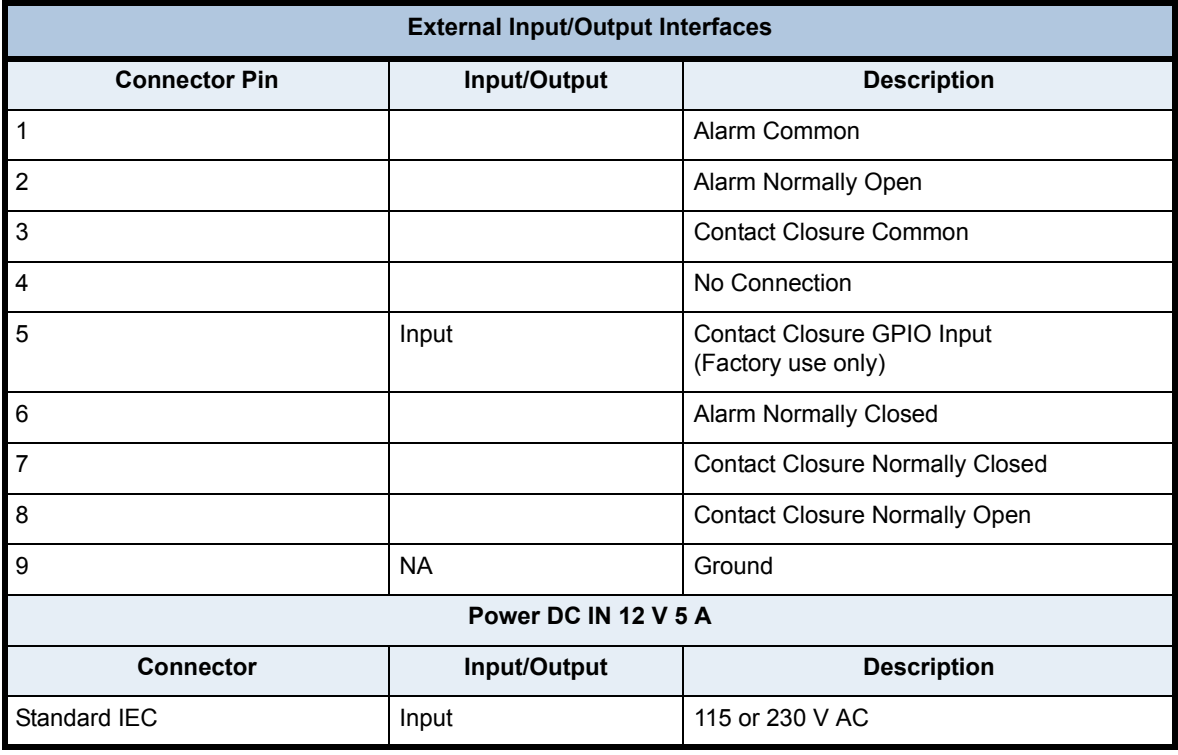

<span id="page-14-0"></span>**Technical Specifications**

The following tables detail the technical specifications for the **Unity 552**.

<span id="page-14-1"></span>**RF Characteristics**

<span id="page-14-5"></span><span id="page-14-4"></span>**Table 1.3: Unity 552 RF Characteristics** 

<span id="page-14-6"></span><span id="page-14-2"></span>

| <b>RF Characteristics</b>                                                            |                                                                                                    |  |
|--------------------------------------------------------------------------------------|----------------------------------------------------------------------------------------------------|--|
| <b>RF Input</b>                                                                      | Connector Type F                                                                                                    |  |
| <b>Input Frequency Range</b>                                                         | $950 - 2150$ MHz                                                                                                    |  |
| <b>Input Level Range</b>                                                             | $-25$ to $-65$ d $Rm$                                                                                                    |  |
| <b>Maximum Aggregate Input Power</b>                                                 | -8 dBm at max input signal                                                                                                    |  |
| Input Impedance                                                                      | 75 ohms                                                                                                    |  |
| <b>Input VSWR</b>                                                                    | < 2.5:1                                                                                                    |  |
| <b>Input Noise Figure</b>                                                            | 8 dB MAX at minimum input level                                                                                                    |  |
| L.O. Leakage at Input                                                                | < -55 dBm                                                                                                    |  |
| <b>Demodulator</b><br><b>DVB-S QPSK</b><br><b>DVB-S2 QPSK</b><br><b>DVB-S2, 8PSK</b> | FEC Rate 1/2, 2/3, 3/4, 5/6, or 7/8 (1.0 to 45 MBaud) 1/2, 2/3,<br>3/4, 4/5, 5/6, 7/8, 9/10 (2 to 30 MBaud) 2/3, 3/4, 5/6, 8/9, 9/10<br>(3 to 30 MBaud) Convert Symbol Rate Fs to Transport Rate<br>Ft by: (2R*Fs)*(188/204)=Ft, where 'R' is inner FEC code<br>ratio, either R=1/2, 2/3, 3/4, 5/6, or 7/8. |  |
| <b>Max Symbol-rate</b>                                                               | $S2 = 30$ Msps; $S1 = 45$ Mbps                                                                                                    |  |

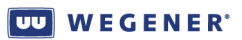

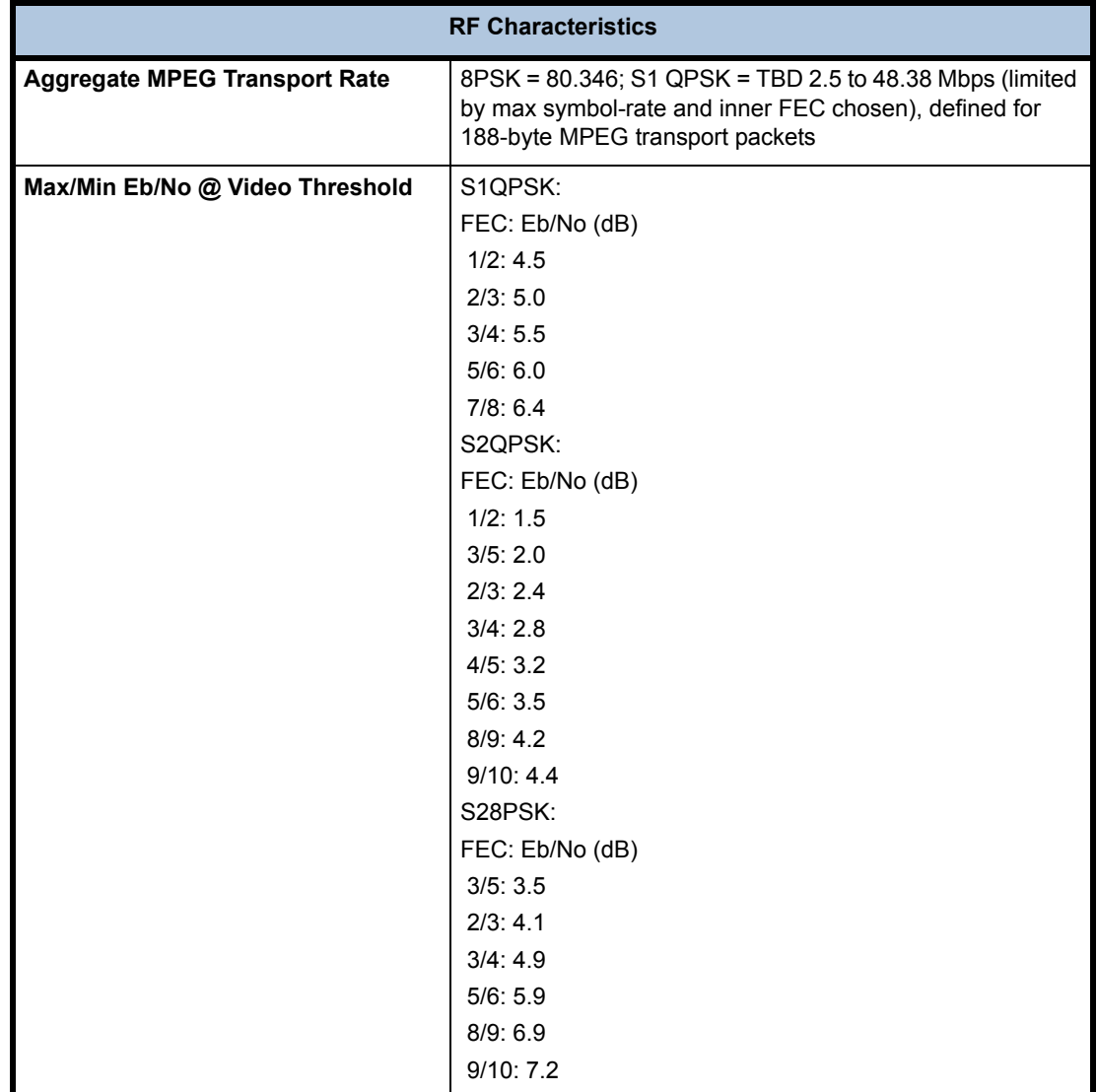

#### <span id="page-15-3"></span><span id="page-15-2"></span><span id="page-15-0"></span>**Video Decoder**

#### **Table 1.4: Unity 552 Video Decoder**

<span id="page-15-1"></span>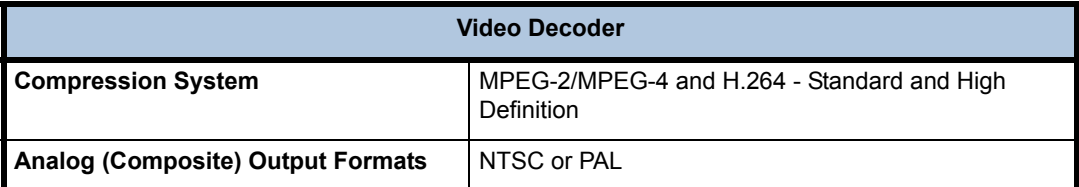

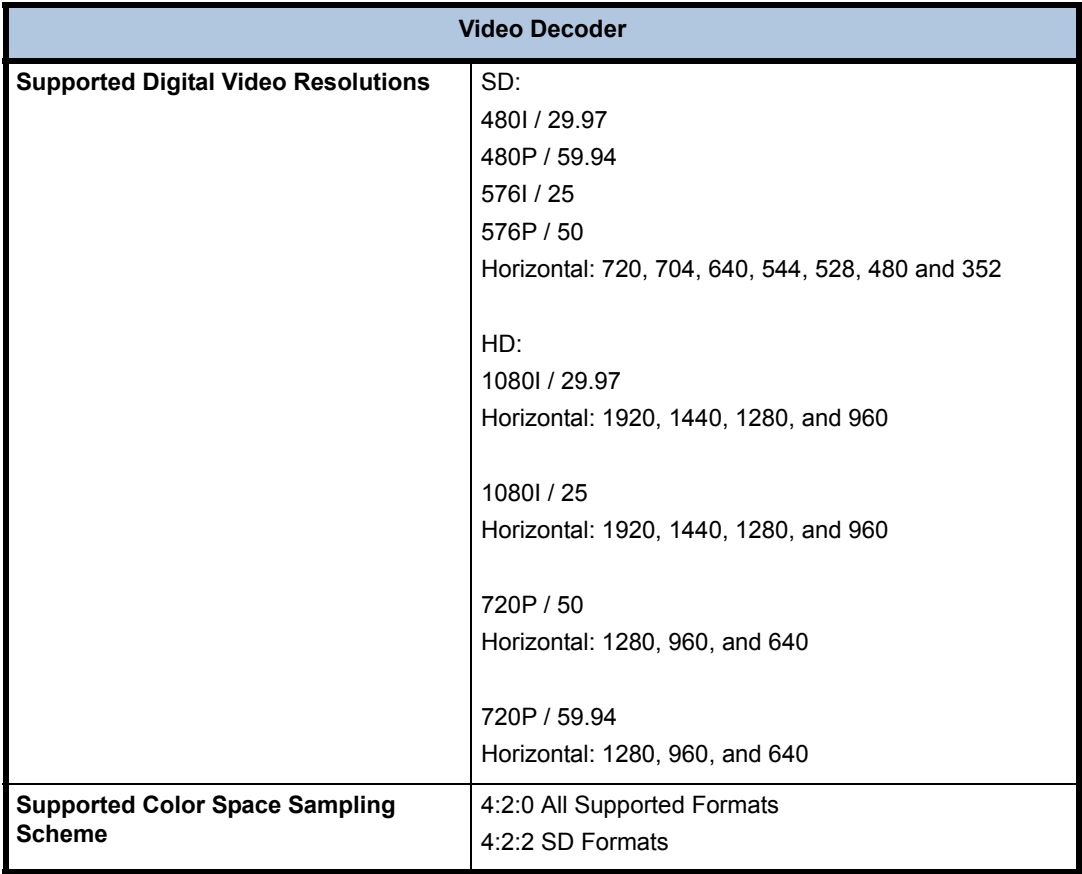

#### <span id="page-16-0"></span>**Composite Video Output**

<span id="page-16-4"></span>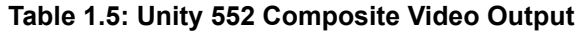

<span id="page-16-3"></span><span id="page-16-2"></span>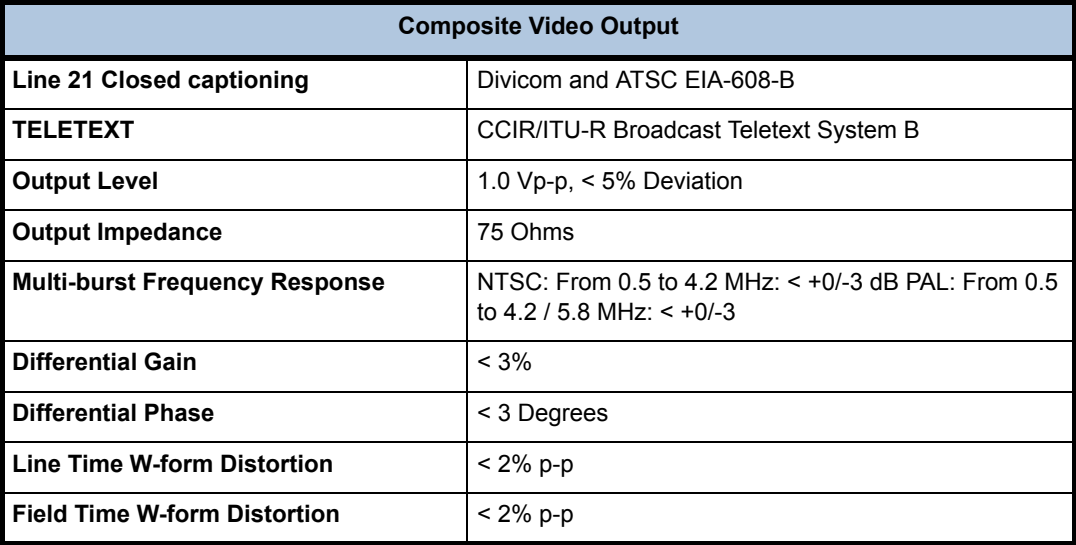

#### <span id="page-16-1"></span>**Component Video Output**

All specs below are presumed for NTSC and PAL unless otherwise specified. Tested per RS250C. Tested at max resolution with ~6 Mbps PES rate.

<span id="page-17-9"></span><span id="page-17-2"></span>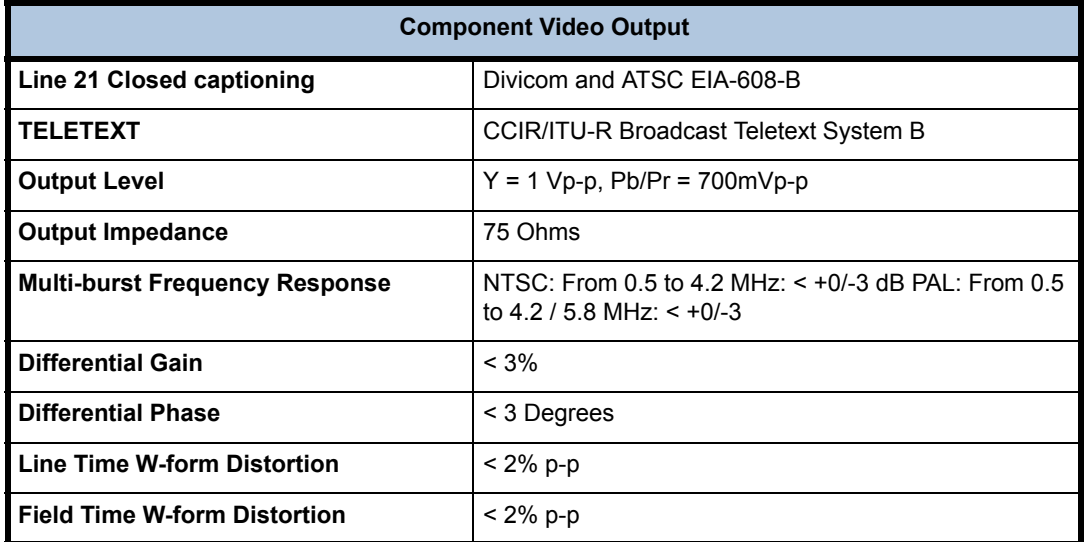

#### <span id="page-17-10"></span>**Table 1.6: Unity 552 Component Video Output**

#### <span id="page-17-6"></span>**Table 1.7: Unity 552 Audio Decoder**

<span id="page-17-3"></span>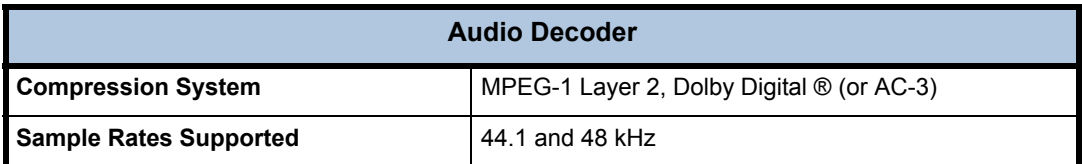

#### <span id="page-17-7"></span><span id="page-17-0"></span>**Unbalanced Audio Output**

Measured at 256 kbps audio PES rate, dual mono mode.

#### **Table 1.8: Unity 552 Unbalanced Audio Output**

<span id="page-17-4"></span>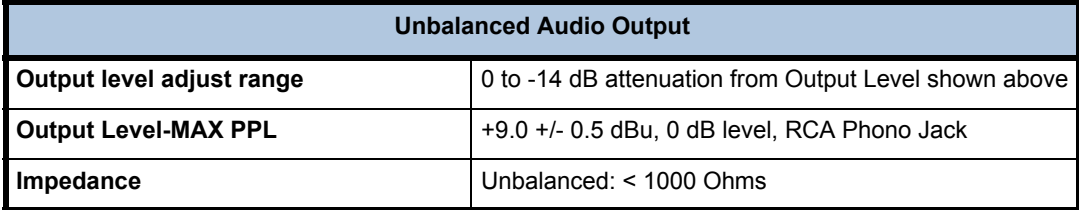

#### <span id="page-17-11"></span><span id="page-17-1"></span>**Audio Parameters**

#### <span id="page-17-8"></span>**Table 1.9: Unity 552 Audio Parameters**

<span id="page-17-5"></span>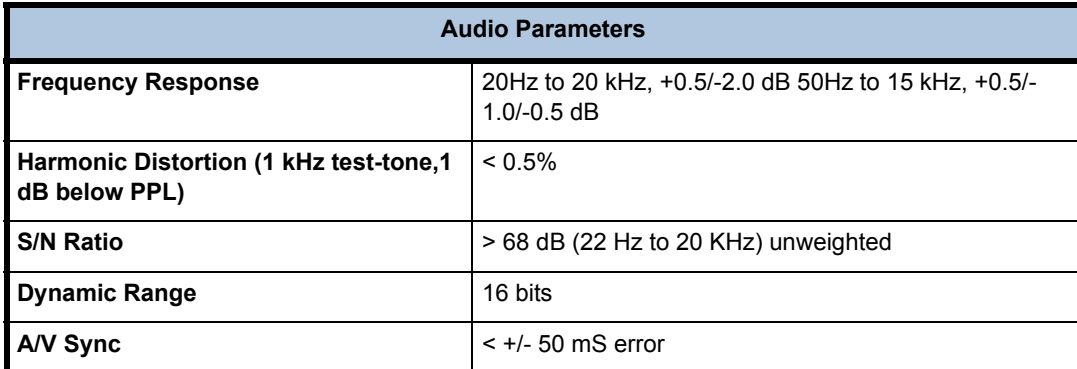

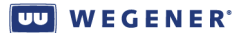

#### <span id="page-18-0"></span>**Serial Port**

<span id="page-18-16"></span><span id="page-18-15"></span><span id="page-18-4"></span>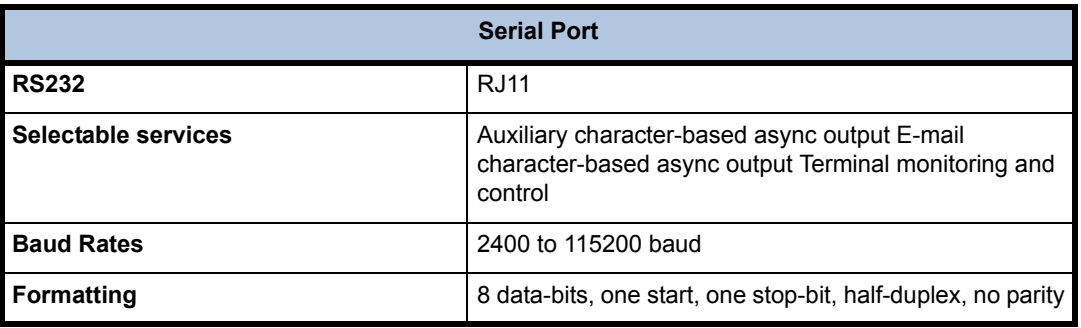

#### <span id="page-18-17"></span>**Table 1.10: Unity 552 Serial Port**

#### <span id="page-18-13"></span><span id="page-18-9"></span><span id="page-18-1"></span>**LNB DC Power (RF Port 1 ONLY)**

Universal and Standard LNB Supported. See Astra PTS403d.

#### **Table 1.11: Unity 552 LNB DC Power (RF Port 1 ONLY)**

<span id="page-18-19"></span><span id="page-18-8"></span><span id="page-18-5"></span>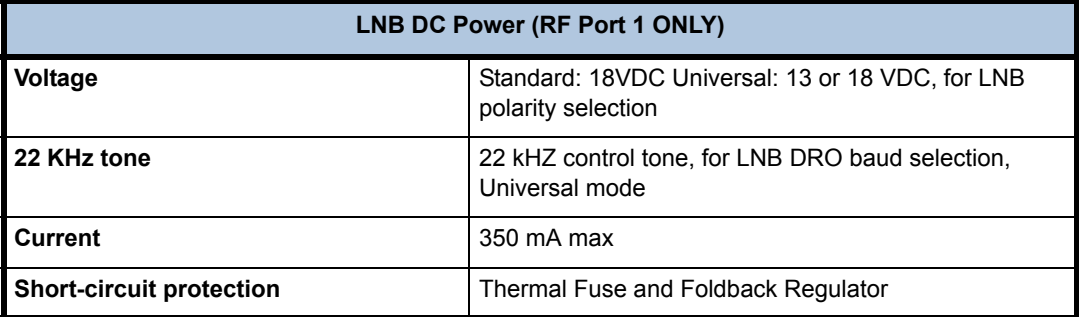

#### <span id="page-18-11"></span><span id="page-18-2"></span>**AC Power**

#### **Table 1.12: Unity 552 AC Power**

<span id="page-18-18"></span><span id="page-18-12"></span><span id="page-18-6"></span>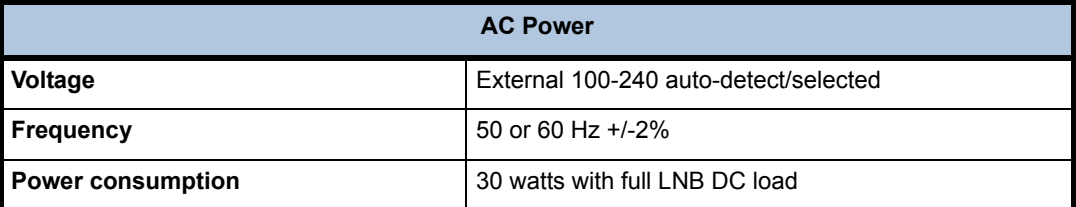

#### <span id="page-18-14"></span><span id="page-18-3"></span>**Physical Characteristics**

#### **Table 1.13: Unity 552 Physical Characteristics**

<span id="page-18-20"></span><span id="page-18-10"></span><span id="page-18-7"></span>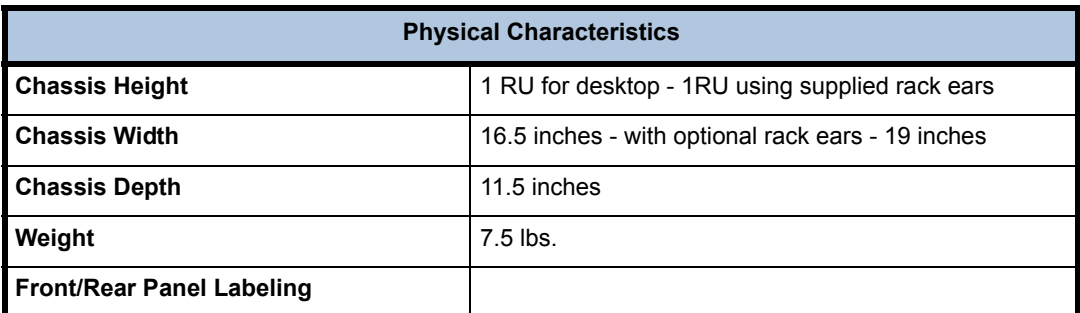

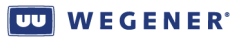

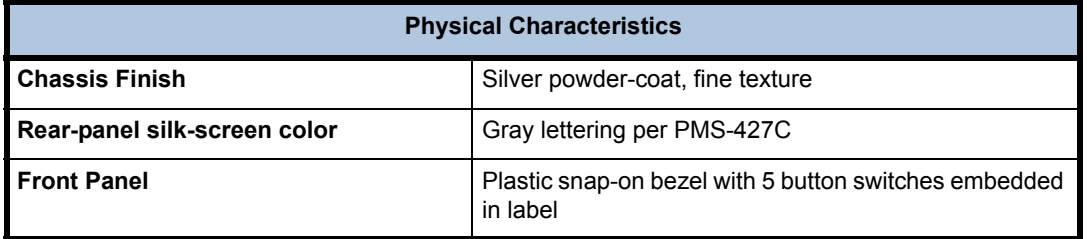

# <span id="page-19-0"></span>**1.4 Safety Summary**

The **Unity 552** is designed for safe use with few special precautions required of the user. The following items are basic precautions to use when installing and working with the **Unity 552** unit:

Do not open the **Unity 552**'s chassis cover.

<span id="page-19-2"></span><span id="page-19-1"></span>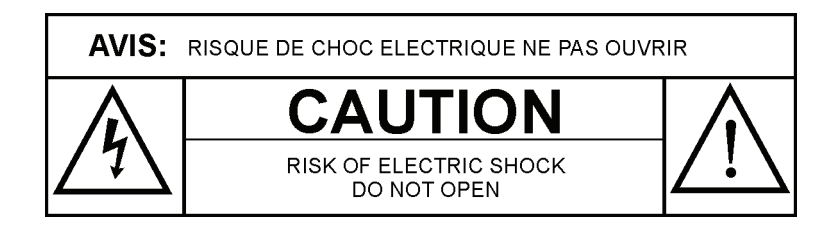

The **Unity 552** incorporates security labels over some of the screws. There are no user serviceable components within the IRD. Tampering with the security labels, or opening the unit, will void your warranty. If you have questions, contact the **WEGENER Customer Support Department** at the address or phone (fax) numbers listed in **[Chapter 5 Customer](#page-52-3)  [Service](#page-52-3)**, of this manual.

# <span id="page-20-8"></span>**CHAPTER 2 INSTALLATION**

This chapter provides instructions on unpacking, mounting, and connecting your **Unity 552** as well as connector information including detailed pinouts.

# <span id="page-20-11"></span><span id="page-20-1"></span><span id="page-20-0"></span>**2.1 Unpacking and Inspection**

Carefully unpack the unit and its ac power cord and inspect for obvious signs of physical damage that might have occurred during shipment. Any damage claims must be reported to the carrier immediately. Be sure to check the package contents carefully for important documents and materials.

**Note:** Please save the packing materials and original shipping containers in case you must later return the unit for repair. Packing these units in other containers in such a way that they are damaged will void your warranty.

# <span id="page-20-12"></span><span id="page-20-2"></span>**2.2 Location and Mounting**

<span id="page-20-4"></span>The **Unity 552** may be mounted in a standard 19-inch equipment rack or set up for desktop operation. In either location, maintain a clean, dry environment for the **Unity 552**.

#### <span id="page-20-13"></span><span id="page-20-3"></span>**Precautions FCC-Mandated Suppression of Radio Frequency Emissions**

**WARNING** This is a Class A product. In a domestic environment this product may cause radio interference for which the user may need to take mitigating action.

> If the Ethernet port has a cable connected to it, that cable must be properly shielded and grounded to minimize RF emissions that could interfere with nearby equipment.

**DANGER** To avoid damage to the **Unity 552** unit and other equipment, or personal injury, the following items should be strictly observed.

#### <span id="page-20-5"></span>**Elevated Ambient Operating Temperatures in Rack-Mounted Units**

<span id="page-20-10"></span>When equipment is installed in a closed or multi-unit rack assembly, the ambient operating temperature of the rack environment may be greater than the room's ambient temperature. Therefore, consideration should be given to the ambient air temperature within the rack (not just inside the room) when deciding if the maximum recommended ambient operating temperature (TMRA) is met or exceeded.

#### <span id="page-20-9"></span><span id="page-20-6"></span>**Reduced Air Flow**

Equipment should be installed such that the airflow required for safe operation of the equipment is not compromised. The **Unity 552** may be arranged in a rack without empty spaces between units, if heat buildup is prevented by ensuring that the side vents remain unblocked, and that there is adequate clearance around the vent holes.

#### <span id="page-20-7"></span>**Mechanical Loading**

<span id="page-20-14"></span>Rack-mounted equipment should be installed in such a way that a hazardous condition is not produced by uneven loading. The **Unity 552** unit is not very heavy, but total rack loading must be considered. Also, do not rest any unsupported equipment on a rack-mounted **Unity 552** unit.

#### <span id="page-21-4"></span><span id="page-21-0"></span>**Circuit Overloading**

<span id="page-21-7"></span>Consideration should be given to the connection of the equipment to the supply circuit and the effect that overloading of circuits could have on overcurrent protection and supply wiring. Ensure that the total rack or breaker power consumption does not exceed the limits of the AC branch circuit. Appropriate consideration of equipment ratings should be used when addressing this concern.

#### <span id="page-21-9"></span><span id="page-21-1"></span>**Reliable Earthing**

<span id="page-21-6"></span>When connecting the **Unity 552** unit to the power supply, review the ratings of all equipment in the circuit to ensure that the branch circuit, as well as the power source, will not be overloaded. Also make sure that the unit is properly grounded and/or that a protected power strip is used to attach it to the power supply

#### <span id="page-21-8"></span><span id="page-21-2"></span>**Rack Mounting**

The **Unity 552** unit should be installed in such a way that a half-inch clearance is allowed on each side and a quarter-inch on the top to ensure adequate air flow. Ensure that a hazardous condition is not produced by uneven loading, or by resting any unsupported equipment on a rack-mounted **Unity 552** unit.

Parts for the **Unity 552** unit include 2 angle rack mount brackets and 4 rubber feet. For rack mounting, do not attach the rubber feet as they interfere with the rack mounting.

- 1. Remove the 2 screws from the left and right sides of the unit.
- 2. Insert the angle brackets into the left and right sides of the unit ensuring that the screw holes for the unit and brackets are aligned.
- 3. Secure the brackets by re-inserting the screws through the brackets and unit.
- 4. Install the unit onto the rack.
- **Note:** The front brackets must be secured to the rack. If the front brackets are left unsecured, the unit may shift forward and fall from the rack, and may result in personal injury and/or damage to the equipment. The internal temperature of the rack should not exceed  $40^{\circ}$  C.

#### <span id="page-21-5"></span><span id="page-21-3"></span>**Desktop Installation**

Parts for the **Unity 552** unit include 2 angle rack mount brackets and 4 rubber feet. For desktop installation, do not attach the brackets.

- 1. Attach the 4 rubber feet onto the indented areas at the bottom of the unit.
- 2. Place the unit on a flat surface where it will not be subject to spills or impacts.
- 3. Route cables to the unit so that they will not be hit or pulled, causing damage to the connectors or to the unit itself. Ensure a sufficient flow of cool air so that the unit's operating ambient temperature range is not exceeded.

# <span id="page-22-9"></span><span id="page-22-6"></span>**CHAPTER 3 OPERATION**

<span id="page-22-0"></span>This chapter provides information and procedures for powering up, operating the unit, upgrading software and tracking alarm conditions. Information on four-port RF option and Universal LNB Power is also presented.

# <span id="page-22-1"></span>**3.1 Controlling and Monitoring**

<span id="page-22-7"></span>The IRD can be controlled via **Compel** network, front-panel using push-buttons and OSD (On-Screen Display) or LCD menus or the diagterm terminal using commands. The **Compel** is generally the primary method of controlling an IR. See the **Compel** Manual for a complete explanation.

<span id="page-22-8"></span><span id="page-22-2"></span>**Front Panel Controls And Indicators** The **Unity 552** is set up at the factory. However, you can customize the settings to fit your system using the front-panel push-buttons and LCD screens or OSD menus. You may also view those settings and various status information using the front-panel LCD, LED or OSD screens.

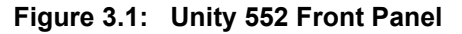

<span id="page-22-5"></span>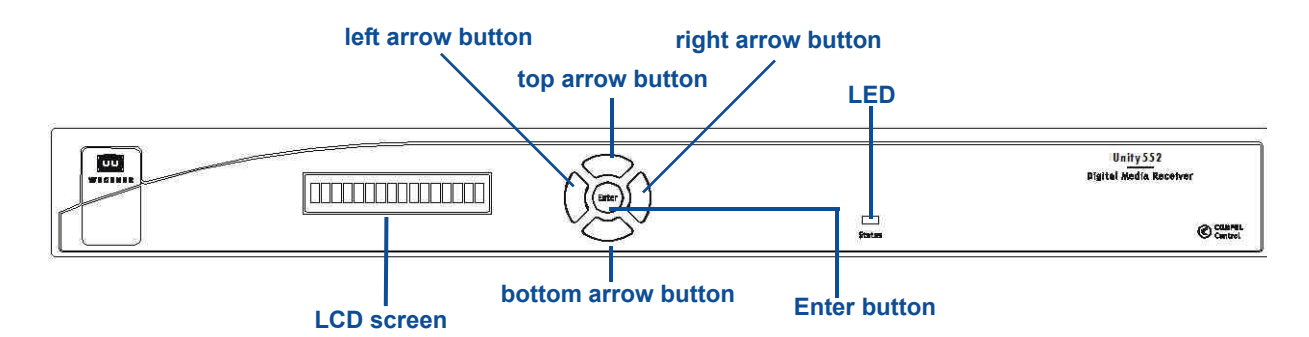

#### <span id="page-22-3"></span>**LCD**

Normally, the LCD on the front-panel displays Unit label and currently tuned channel parameters for information. Pressing **Enter** on the front-panel activates the LCD backlight. When the OSD menu is active, the LCD on the front-panel displays the OSD item currently selected. When certain status conditions, such as loss of signal occur, the LCD automatically gets activated with illuminated backlight and displays relevant information on the condition.

#### <span id="page-22-4"></span>**OSD**

The On-Screen Display (OSD) menus are used to configure settings or monitor the status of the IRD. The OSD information displays white text on blue background overlying 80% of the video output viewed on a monitor connected to any of the video ports. The OSD screens are activated (displayed on video monitor) and the menus can be navigated using the pushbuttons on the front-panel. On menus, a selected item is displayed with black text on white background. Following example represents one of the OSD menus available on **Unity 552**.

<span id="page-23-3"></span>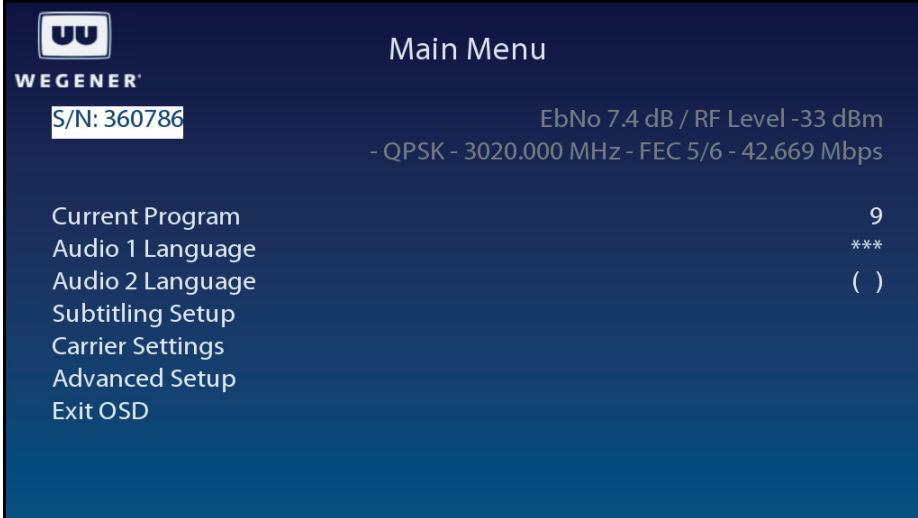

#### **Figure 3.2: OSD Main Menu**

#### <span id="page-23-5"></span><span id="page-23-0"></span>**Push-buttons**

Use the arrow buttons and **Enter** on the front panel to navigate and edit the fields on LCD and OSD menus. Any of the push buttons activate OSD and LCD. The arrow buttons are used to navigate through menus and to either change or display items to set desired options for the IRD. The **Enter** button is generally used to select menu items on LCD and OSD menus. Selectable fields allow you to change the whole parameter from pre-determined options. Editable fields allow you to change each digit of the parameter. Once a field is updated, you must select Activate and Exit on the submenu and then press **Enter** to update the value of the field. Before pressing **Enter**, you may go back to any field and correct it prior to acceptance. The left arrow button usually steps back a menu.

<span id="page-23-6"></span><span id="page-23-2"></span>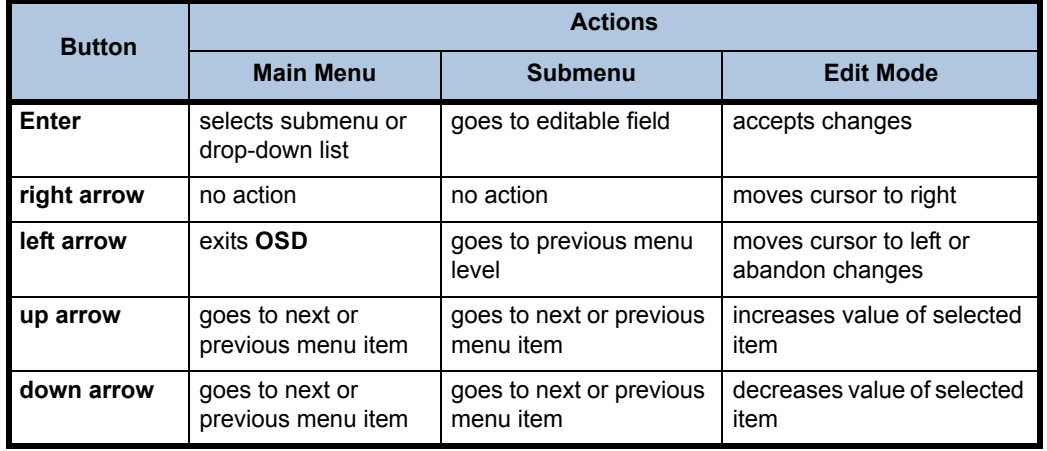

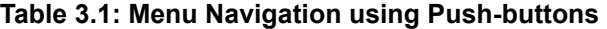

#### <span id="page-23-1"></span>**LED**

Upon power up, the IRD initializes all system components and supplies an operational status. A steady Green LED indicates that it is locked on a carrier and is capable of producing output (Audio/Video/Data).

<span id="page-23-4"></span>In case of problems, the LED flashes Red for alarm conditions or Amber for warning conditions. In general, alarms indicate that the unit cannot produce output, while Warnings indicate that, although output is being produced, there is a problem that could require attention. The most common conditions that produce alarms or warnings are listed in **[Table](#page-24-1)  [3.2](#page-24-1)**.

| <b>Mode</b>   | <b>LED Status</b> | <b>Condition</b>             |
|---------------|-------------------|------------------------------|
| Alarm         | $Red$ blink = 2   | No carrier                   |
|               | $Red$ blink = 3   | No RF signal                 |
|               | $Red$ blink = 4   | In recovery                  |
|               | Red blink = $5$   | Fb/No alarm                  |
|               | $Red$ blink = 11  | Not authorized               |
| Warning       | Amber blink $= 1$ | No response from SEC MICRO   |
|               | Amber blink $= 2$ | Marginal Eb/No               |
|               | Amber blink = $4$ | Selected audio not available |
|               | Amber blink = $5$ | RF too low                   |
|               | Amber blink = $6$ | RF too high                  |
|               | Amber blink $= 7$ | Application download failed  |
| <b>Normal</b> | Green             | Normal operation             |

<span id="page-24-3"></span><span id="page-24-1"></span>**Table 3.2: Unity 552 Front Panel Status LED Alarm and Warning Indications**

#### <span id="page-24-0"></span>**Diagterm Terminal (Commands)**

The Serial Port (RS-232) can be used to connect to a terminal console. After the IRD is powered on, a diagterm command-line interface (CLI) can be used to monitor and control the system. For more information on diagterm and syntax of the individual commands, please see an appendix. **[Figure](#page-24-2) 3.3** illustrates the **Help** screen on the diagterm terminal.

#### **Figure 3.3: Diagterm Terminal Help Screen**

<span id="page-24-2"></span>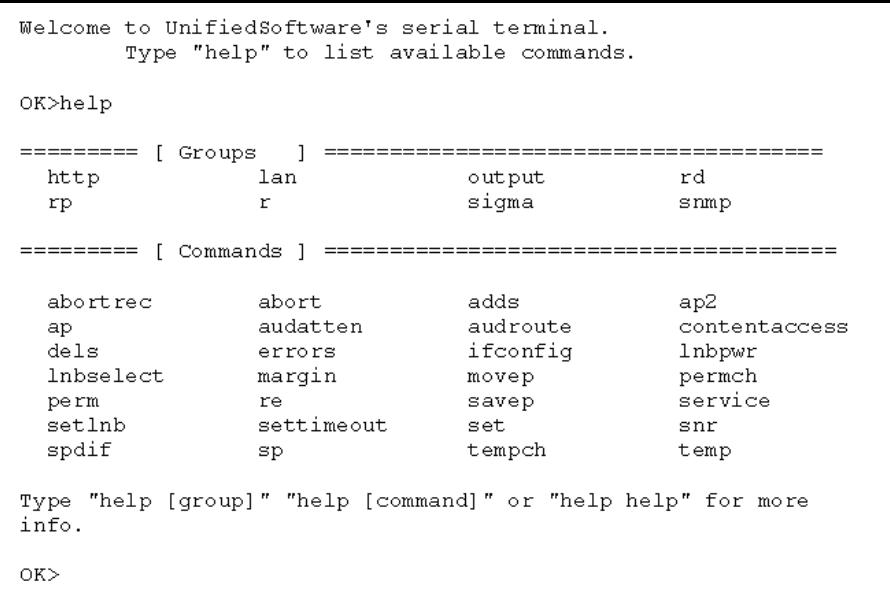

#### <span id="page-25-2"></span><span id="page-25-0"></span>**Compel™ System Control** The **Unity 552** IRD is most often controlled via the **WEGENER Compel Control System**. This system is managed at the uplink site, sending a control stream with the usual audio and video data streams. The **Compel System** addresses units, and commands them to perform various functions.

Among its functions is the ability to enable or limit aspects of local control. Also, **Compel** has the ability to mute the audio and video of an IRD if it is inadvertently tuned to a frequency it is not authorized to receive.

If an RF Switch option module is installed, **Compel** controls which of the four RF feeds is being processed. For more information on this, see the **Compel** Manual, or contact your service provider.

There are four levels of control via **Compel**. These levels are:

- No Local Control Push-buttons disabled
- Read Only No changes permitted
- **E** Limited Changes may be made to Carrier Presets (pre-loaded values) only
- Full Full Local Control

### <span id="page-25-1"></span>**3.2 Normal Functions**

The **Unity 552** allows several functions for basic operation and optimum performance.

- **Tune to a carrier**
- Configure LNB options
- **Monitor Signal Quality**
- Set Subtitling
- Configure operating options:
	- Set Decoder options
	- Setup Audio
	- Set LAN IP Networking options
	- Set Terminal options
	- Set User Relav
	- Set Date and Time information
	- Set Unit Label
	- Switch Application (to different software version)
- **Monitor status information:** 
	- **View Signal Quality**
	- Query Networking History
	- **Display LAN IP Network information**
	- **Find Software Version information**
	- Clear Statistics used for diagnosis

Each of these functions is illustrated below with instructions, OSD screens and other relevant information.

#### <span id="page-26-0"></span>**Tune to a**

**carrier**

#### <span id="page-26-4"></span><span id="page-26-1"></span>**Carrier Settings screen**

Use following steps to display **Carrier Settings** screen on the OSD menu:

- 1. Press any push-button on the front-panel to display the **Main Menu**.
- 2. Press the down arrow button to select **Carrier Settings**.
- 3. Press **Enter**.
- <span id="page-26-3"></span>4. View the details as shown in **[Figure](#page-26-3) 3.4**.

#### **Figure 3.4: Unity 552 OSD Carrier Settings Screen**

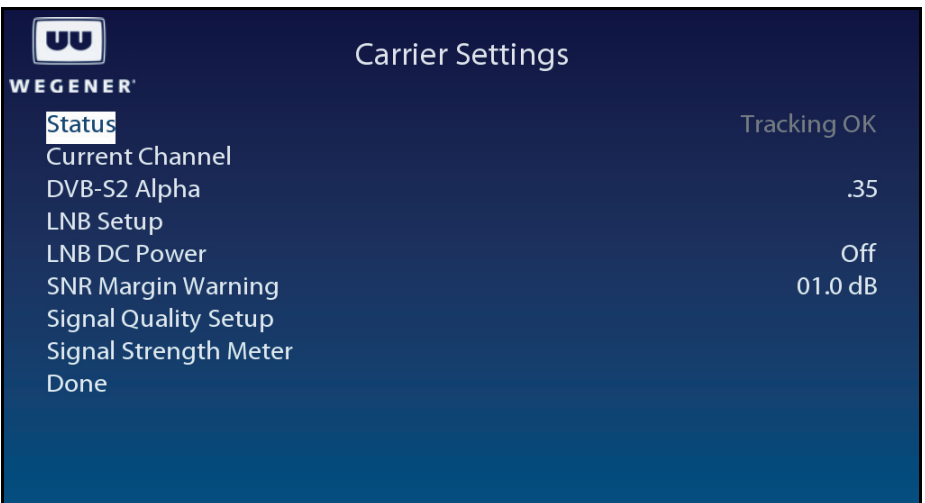

**Notes:**

- The Status shall be displayed as Tracking OK if the unit is tuned to a carrier.
- Valid values for DVB-S2 are 0.35, 0.25 and 0.20.
- The LNB DC Power may be turned on or off.
- The SNR Margin Warning may be set with a desired threshold value in dB.

#### <span id="page-26-5"></span><span id="page-26-2"></span>**Current Channel screen**

Use following steps to display **Current Channel** screen on the OSD menu:

- 1. From the Carrier Settings screen, press the down arrow button to select **Current Channel**.
- 2. Press **Enter** to display the Current Channel screen shown in **[Figure](#page-27-3) 3.5**.
- 3. To navigate the screen, use the down arrow and **Enter** buttons to select an option. When the corresponding value of that option on the left is selected, use up or down buttons to set to the desired setting. Press **Enter** when done. Move to the next option using up or down button or left arrow to exit to the previous menu level.

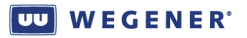

<span id="page-27-3"></span>

|                    | <b>Current Channel</b> |
|--------------------|------------------------|
| <b>WEGENER</b>     |                        |
| Preset             | $\le$ Perm $>$         |
| <b>Modulation</b>  | <b>QPSK</b>            |
| <b>FEC Ratio</b>   | 5/6                    |
| Frequency          | 03020.00 MHz           |
| Data Rate          | 042.669 Mbps           |
| <b>Symbol Rate</b> | 27780243 Sym/s         |
| Program            | 00009                  |
| <b>Tag Site</b>    | 15                     |
| Done               |                        |
|                    |                        |
|                    |                        |
|                    |                        |
|                    |                        |

 **Figure 3.5: Unity 552 OSD Current Channel Screen**

Use the **Current Channel** screen to set or display the channel information.

<span id="page-27-4"></span>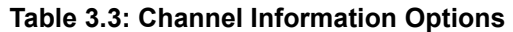

<span id="page-27-2"></span>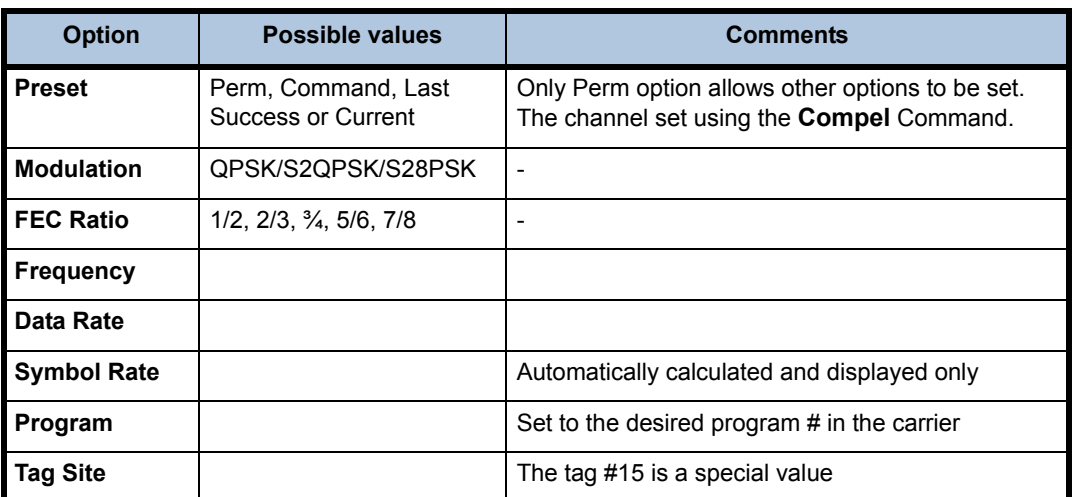

#### <span id="page-27-0"></span>**Configure LNB Setup screen**

**LNB options**

<span id="page-27-5"></span><span id="page-27-1"></span>Use following steps to display **LNB Setup** screen on the OSD menu:

- 1. Press any push-button on the front-panel to display the **Main Menu**.
- 2. Press the down arrow button to select **Carrier Settings**.
- 3. Press **Enter**.
- 4. Press the down arrow button to select **LNB Setup**.
- 5. Press **Enter**. **[Figure](#page-28-3) 3.6** details the **LNB Setup** screen.
- 6. To navigate the screen, use down arrow and **Enter** to select an option. When the corresponding value of that option on the left is selected, use up or down buttons to set to the desired setting. Press **Enter** when done. Move to the next option using up or down button or left arrow to exit to the previous menu level.

<span id="page-28-3"></span>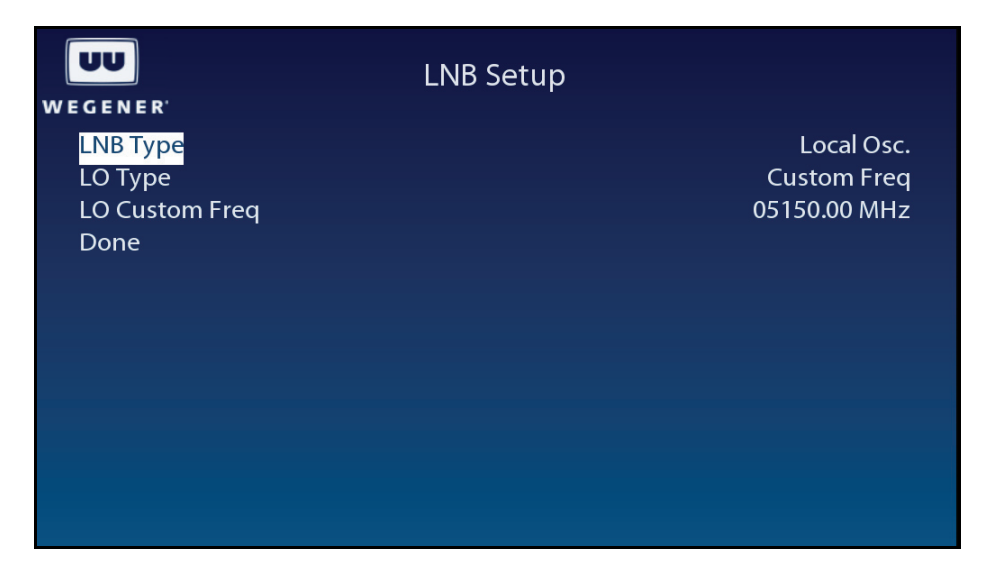

 **Figure 3.6: Unity 552 OSD LNB Setup Screen**

Use the **LNB Setup** screen to set and display the LNB configuration.

#### **Table 3.4: LNB configuration options**

<span id="page-28-2"></span>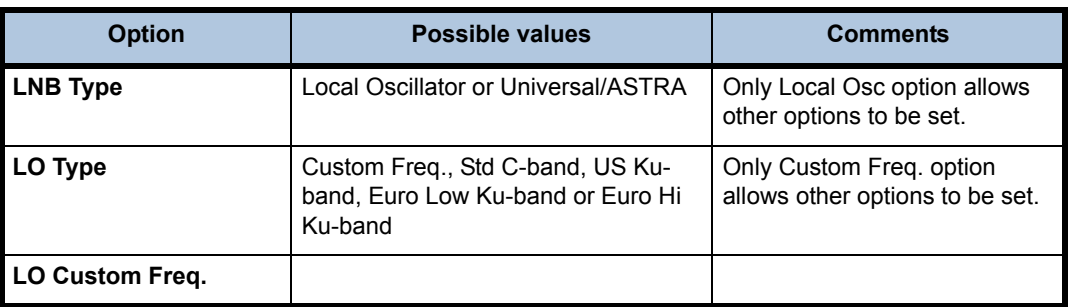

<span id="page-28-0"></span>**Monitor Signal Quality**

#### <span id="page-28-4"></span><span id="page-28-1"></span>**Signal Quality Setup screen**

Use following steps to display **Signal Quality Setup** screen on the OSD menu:

- 1. Press any push-button on the front-panel to display the **Main Menu**.
- 2. Press the down arrow button to select **Carrier Settings**.
- 3. Press **Enter**.
- 4. Press the down arrow button to select **Signal Quality Setup**.
- 5. Press **Enter** to display the **Signal Quality Setup** screen shown in **[Figure](#page-29-1) 3.7**.

<span id="page-29-1"></span>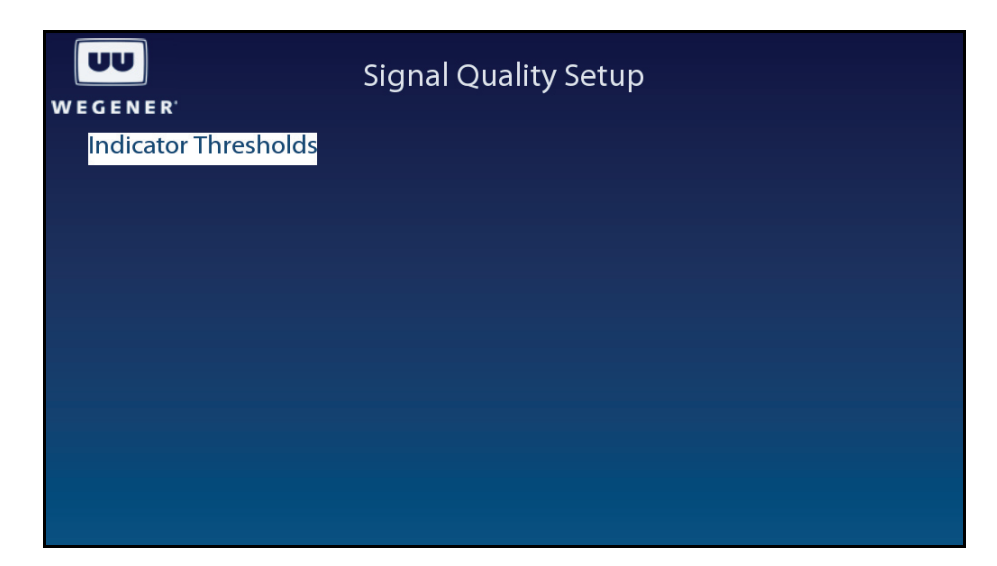

 **Figure 3.7: Unity 552 OSD Signal Quality Setup Screen**

#### <span id="page-29-3"></span><span id="page-29-0"></span>**Indicator Threshold screen**

Use following steps to display the **Indicator Threshold** screen on the OSD menu:

- 1. From the **Signal Quality Setup** screen, ensure that **Indicator Thresholds** is selected.
- 2. Press **Enter** to display the **Indicator Threshold** screen shown in **[Figure](#page-27-3) 3.5**.
- 3. To navigate the screen, press **Enter** to highlight the value. Use up or down buttons to set to the desired setting. Press **Enter** when done. Use left arrow to exit to the previous menu level.

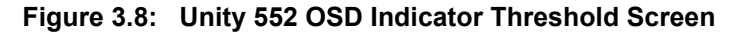

<span id="page-29-2"></span>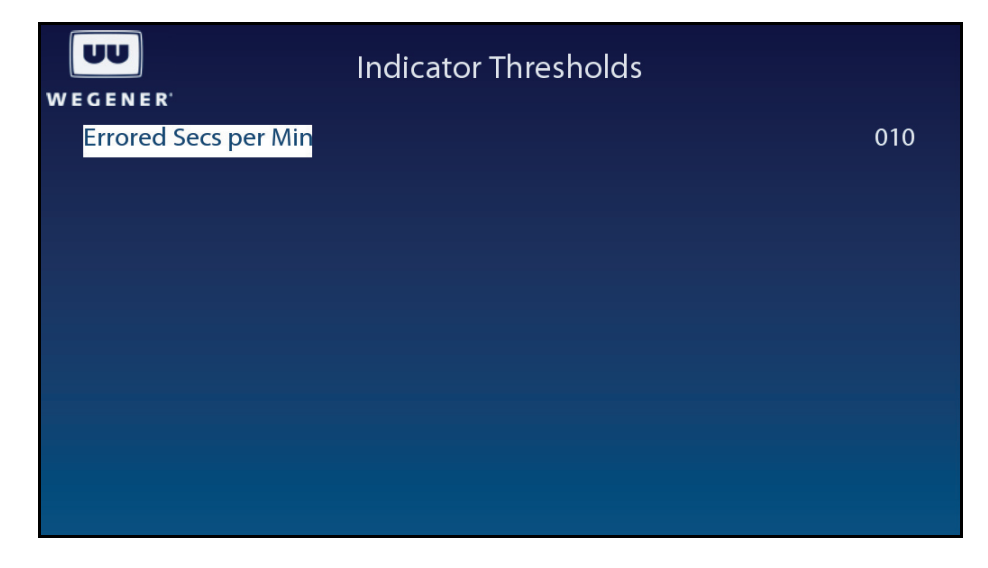

Use the **Indicator Threshold** screen to set and display the warning condition.

<span id="page-30-3"></span>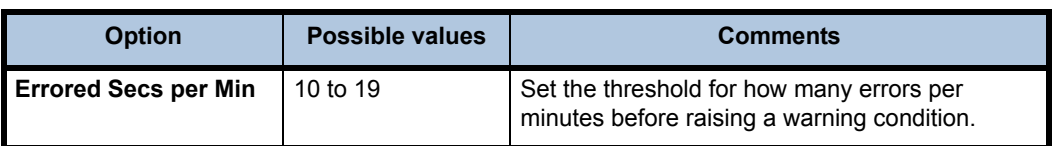

#### **Table 3.5: Indicator Threshold screen options**

#### <span id="page-30-5"></span><span id="page-30-0"></span>**Signal Strength Meter screen**

Use following steps to display **Signal Strength Meter** screen on the OSD menu:

- 1. Press any push-button on the front-panel to display the **Main Menu**.
- 2. Press the down arrow button to select **Carrier Settings**.
- 3. Press **Enter**.
- 4. Press the down arrow button to select **Signal Strength Meter**.
- <span id="page-30-4"></span>5. Press **Enter** to view the screen as shown in **[Figure](#page-30-4) 3.9**.

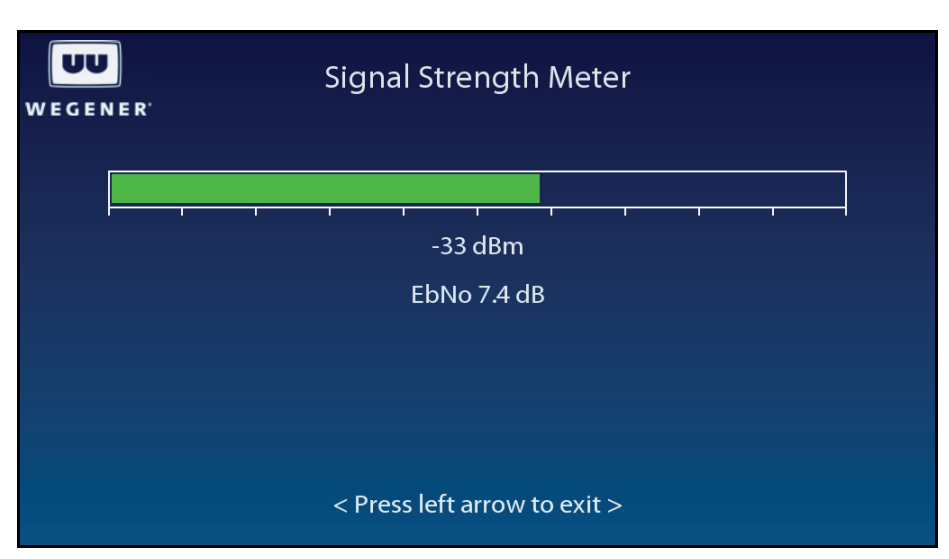

#### **Figure 3.9: Unity 552 OSD Signal Strength Meter Screen**

#### <span id="page-30-1"></span>**Set Subtitling options Sub-titling Setup screen** Use following steps to display **Sub-titling Setup** screen on the OSD menu:

- <span id="page-30-6"></span><span id="page-30-2"></span>1. Press any push-button on the front-panel to display the **Main Menu**.
- 2. Press the down arrow button to select **Subtitling Setup**.
- 3. Press **Enter**.
- 4. View the details as shown in **[Figure](#page-31-3) 3.10**.

<span id="page-31-3"></span>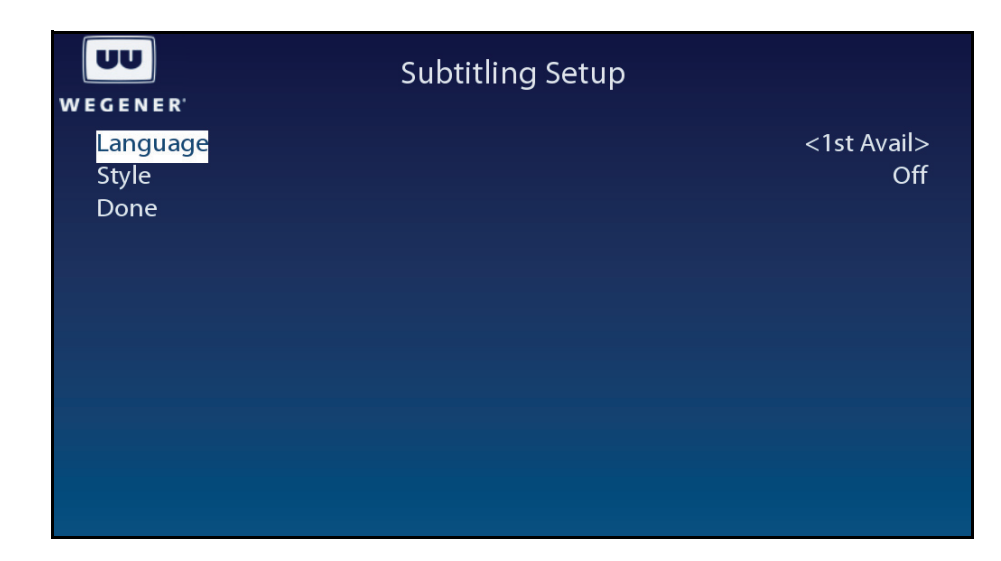

 **Figure 3.10: Unity 552 OSD Subtitling Screen**

<span id="page-31-2"></span>Use the **Subtitling Setup** screen to set and display the Subtitling information.

**Table 3.6: Subtitling Setup screen options** 

| <b>Option</b> | <b>Possible values</b>                    |
|---------------|-------------------------------------------|
| Language      | English, French, Spanish or 1st Available |
| <b>Style</b>  | Normal, Normal + Captioning or Off        |

#### <span id="page-31-0"></span>**Configure the Advanced Setup screen unit for**

**operation**

<span id="page-31-4"></span><span id="page-31-1"></span>Use following steps to display **Advanced Setup** screen on the OSD menu:

- 1. Press any push-button on the front-panel to display the **Main Menu**.
- 2. Press the down arrow button to select **Advanced Setup**.
- 3. Press **Enter**.
- 4. View the details as shown in **[Figure](#page-32-1) 3.11**.

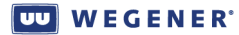

<span id="page-32-1"></span>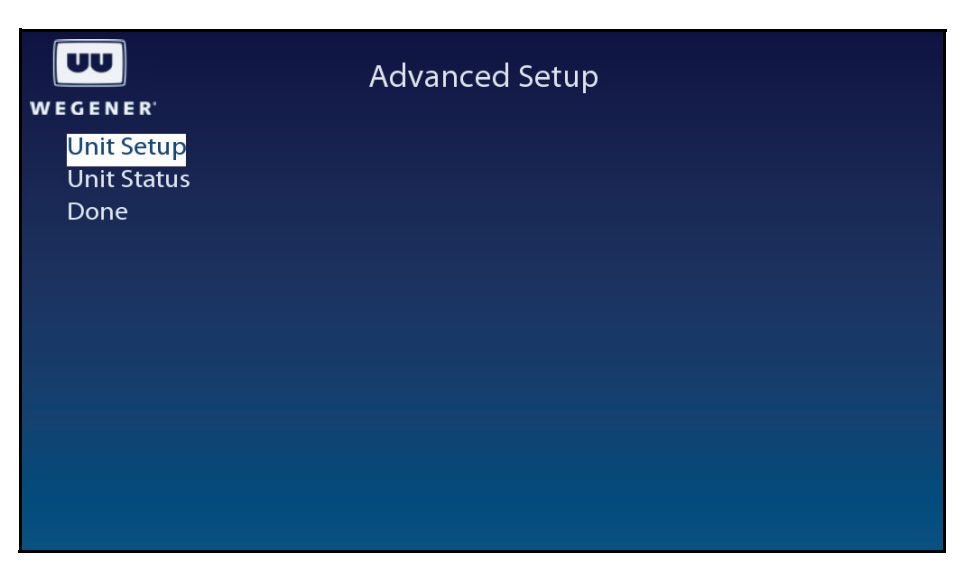

 **Figure 3.11: Unity 552 OSD Advanced Setup**

#### <span id="page-32-3"></span><span id="page-32-0"></span>**Unit Setup screen**

Use following steps to display **Unit Setup** screen on the OSD menu:

- 1. Press any push-button on the front-panel to display the **Main Menu**.
- 2. Press the down arrow button to select **Advanced Setup**.
- 3. Press **Enter**.
- 4. Press the down arrow button to select **Unit Setup**.
- 5. Press **Enter**.
- 6. View the details as shown in the **[Figure](#page-32-2) 3.12**.

#### **Figure 3.12: Unity 552 OSD Unit Setup**

<span id="page-32-2"></span>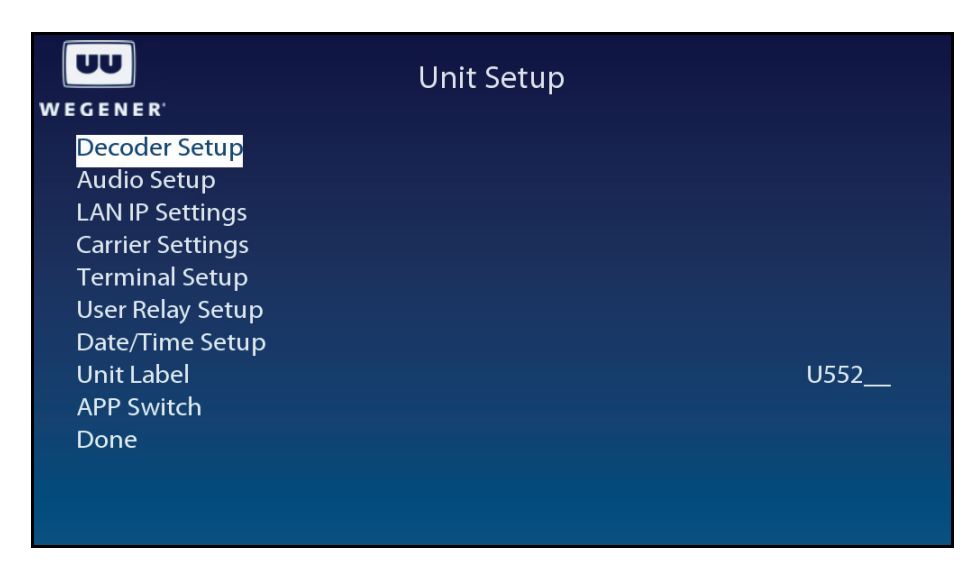

The following options are available for setting the unit for operation:

- Decoder Setup
- Audio Setup

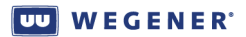

- **LAN IP Networking**
- Carrier Settings
- **Terminal options**
- **User Relay**
- Date and Time information
- **Unit Label settings**
- Switch Application
- Set Video Decoder options

#### <span id="page-33-4"></span><span id="page-33-0"></span>**Set Decoder Options**

Use following steps to display **Decoder Setup** screen on the OSD menu:

- 1. Navigate to the Unit Setup screen, see **[Unit Setup screen](#page-32-0)** on page 23.
- 2. Press the down arrow button to select **Decoder Setup**.
- <span id="page-33-2"></span>3. View the details as shown in **[Figure](#page-33-2) 3.13**.

#### **Figure 3.13: Unity 552 OSD Decoder Setup**

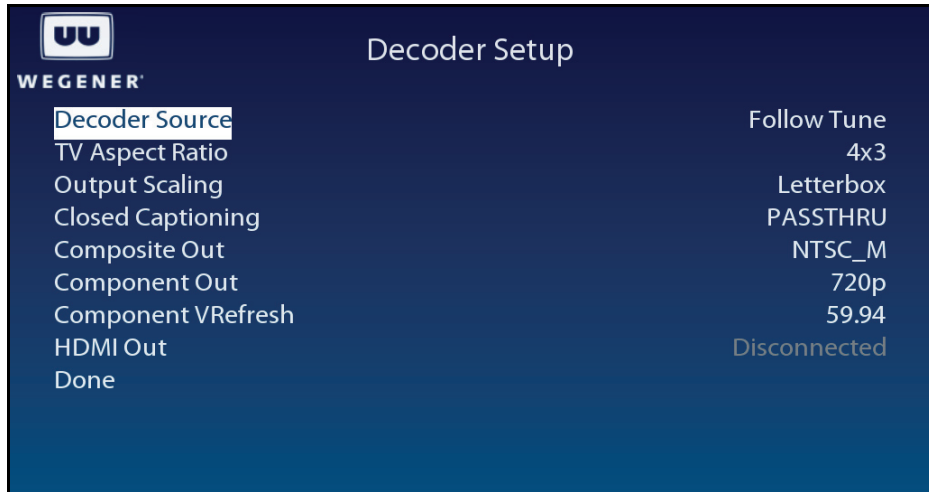

<span id="page-33-1"></span>Use the **Decoder Setup** screen to set and display the decoder options.

#### **Table 3.7: Video Decoder Options**

<span id="page-33-3"></span>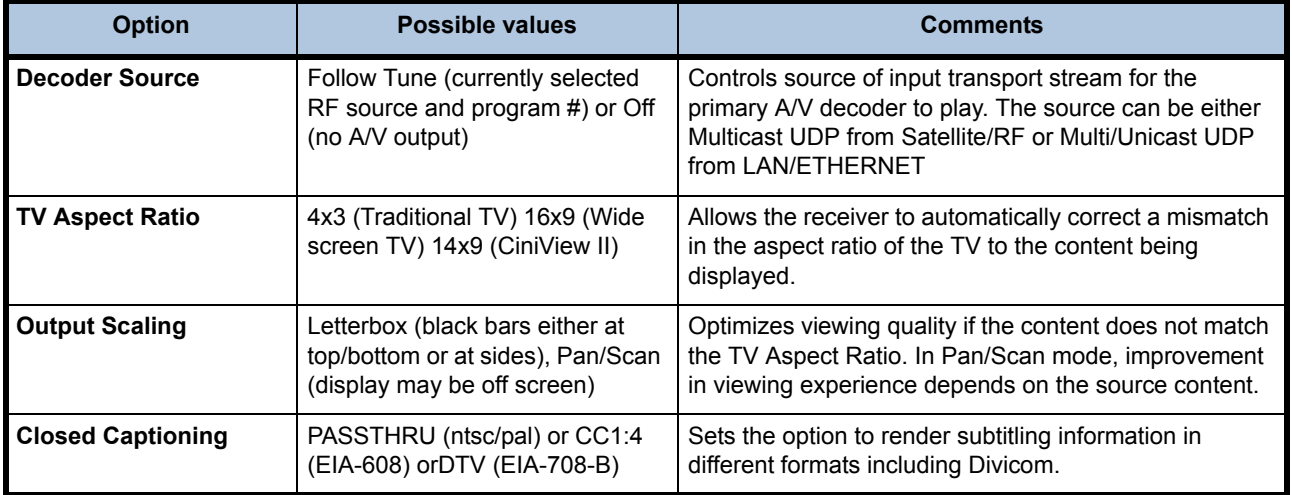

<span id="page-34-6"></span><span id="page-34-5"></span><span id="page-34-4"></span>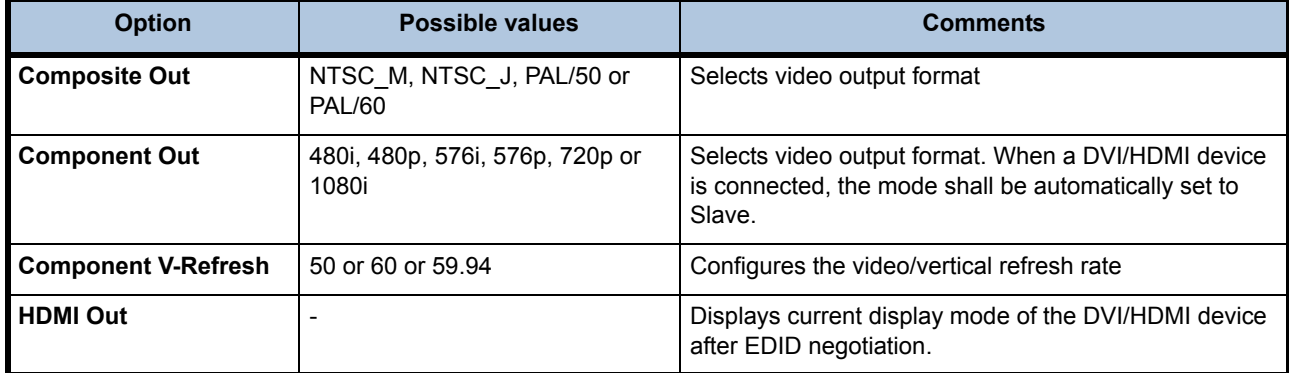

#### <span id="page-34-7"></span><span id="page-34-3"></span><span id="page-34-0"></span>**Setup Audio**

Use following steps to display **Audio Setup** screen on the OSD menu:

- 1. Navigate to the **Unit Setup** screen, see **[Unit Setup screen](#page-32-0)** on page 23.
- 2. Press the down arrow button to select **Audio Setup**.
- <span id="page-34-2"></span>3. View the details as shown in **[Figure](#page-35-3) 3.15**.

#### **Figure 3.14: Unity 552 OSD Audio Setup**

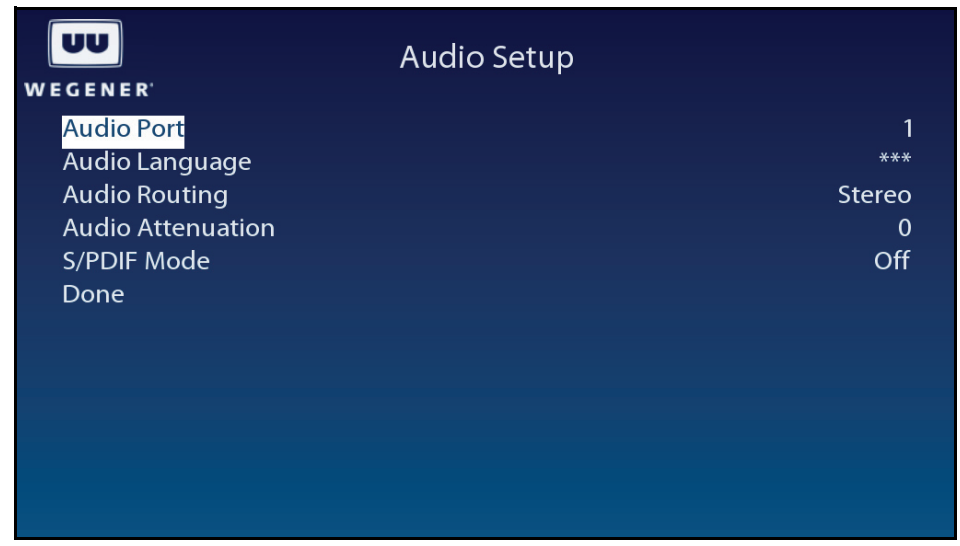

Use the **Audio Setup** screen to set and display the audio output options.

#### **Table 3.8: Audio Output Options**

<span id="page-34-1"></span>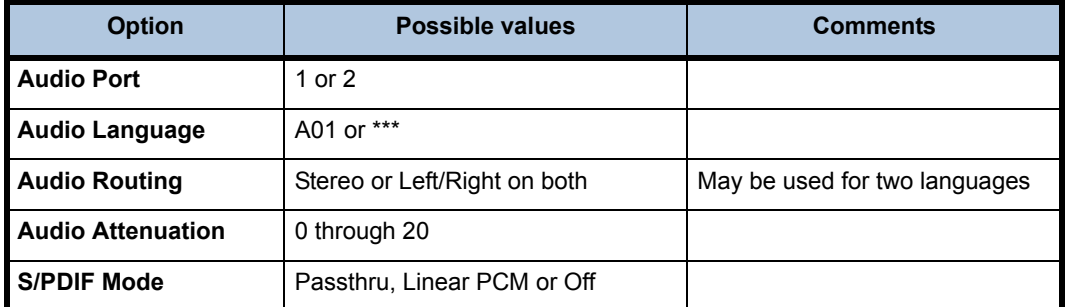

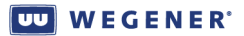

#### <span id="page-35-0"></span>**Set LAN-based Decode options**

Use following steps to display **Decoder Source** screen on the OSD menu:

- <span id="page-35-4"></span>1. Navigate to the **Decoder Setup** screen
- 2. Press the up or down arrow buttons to select **Decoder Source**.
- 3. Press **Enter**.
- 4. Press the up or down arrow buttons to select either **LAN-Multicast** or **LAN-Unicast**.
- 5. Press **Enter**.
- 6. Select **Activate Settings**.
- <span id="page-35-3"></span>7. Press **Enter**.

#### **Figure 3.15: Unity 552 OSD Decoder Source**

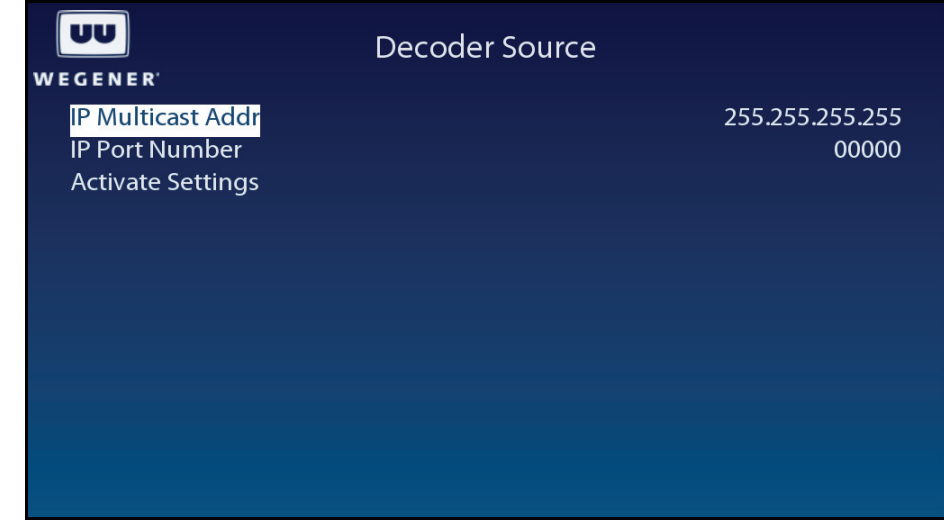

<span id="page-35-2"></span>Use the **Decoder Source** screen to set and display the LAN Decode options.

#### <span id="page-35-5"></span>**Table 3.9: LAN Decode Options**

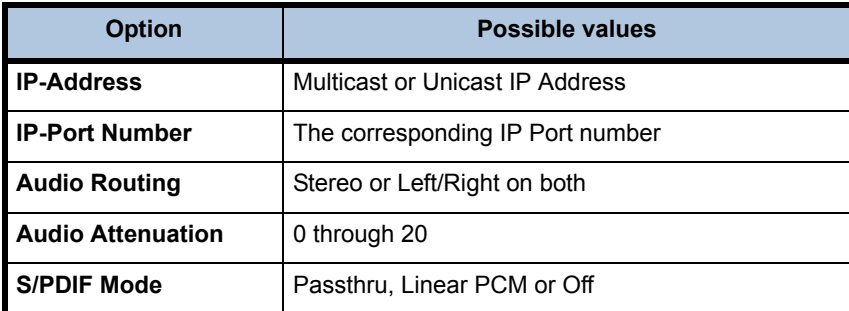

#### <span id="page-35-6"></span><span id="page-35-1"></span>**Set LAN IP Networking options**

Use following steps to display **LAN IP Setup** screen on the OSD menu:

- 1. Navigate to the **Unit Setup** screen, see **[Unit Setup screen](#page-32-0)** on page 23.
- 2. Press the down arrow button to select **LAN IP Setup**.
- 3. View the details as shown in **[Figure](#page-36-2) 3.16**.

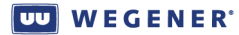

<span id="page-36-2"></span>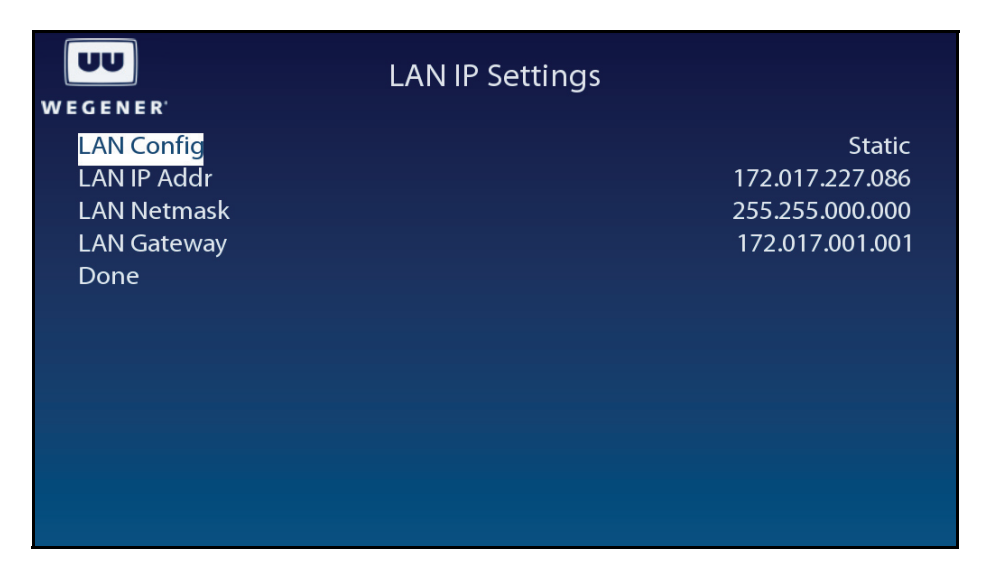

 **Figure 3.16: Unity 552 OSD LAN IP Setup**

<span id="page-36-1"></span>Use the **LAN IP Setup** screen to set and display the networking configuration.

#### <span id="page-36-6"></span><span id="page-36-3"></span>**Table 3.10: Networking Configuration Settings**

<span id="page-36-4"></span>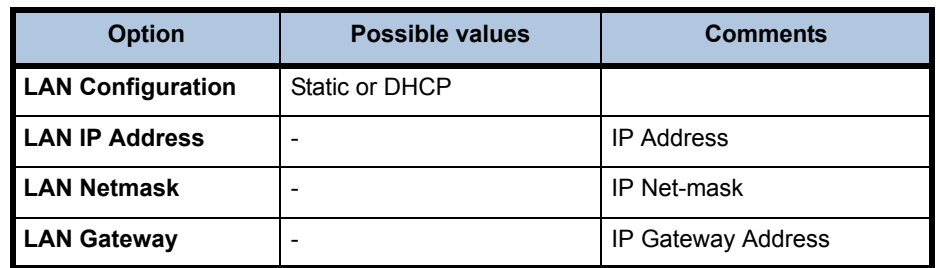

#### <span id="page-36-5"></span><span id="page-36-0"></span>**Set Terminal options**

Use following steps to display **Terminal Setup** screen on the OSD menu:

- 1. Navigate to the **Unit Setup** screen, see **[Unit Setup screen](#page-32-0)** on page 23.
- 2. Press the down arrow button to select **Terminal Setup**.
- 3. View the details as shown in **[Figure](#page-37-2) 3.17**.

<span id="page-37-2"></span>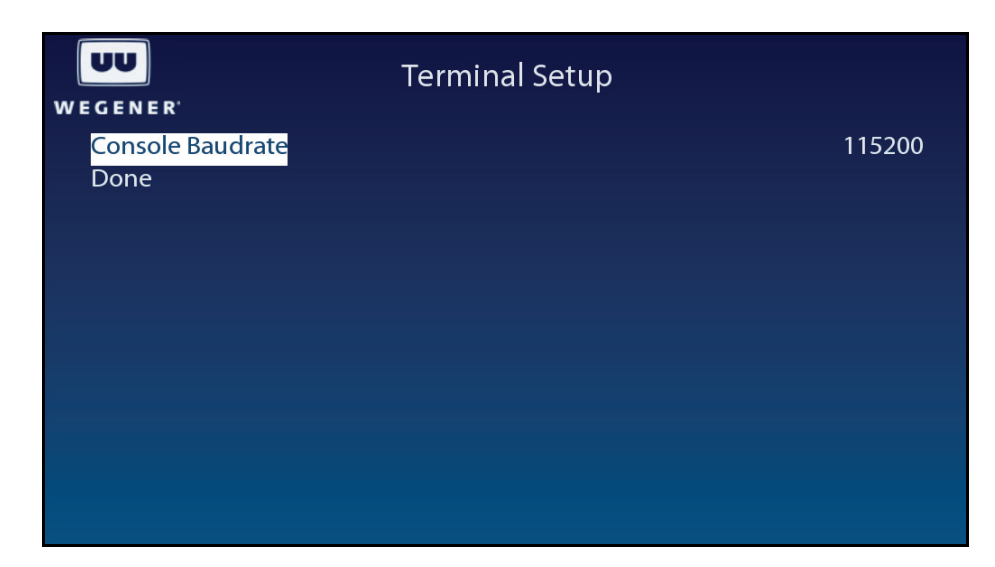

 **Figure 3.17: Unity 552 OSD Terminal Setup**

<span id="page-37-1"></span>Use the **Terminal Setup** screen to set and display the terminal options.

#### **Table 3.11: Terminal Options**

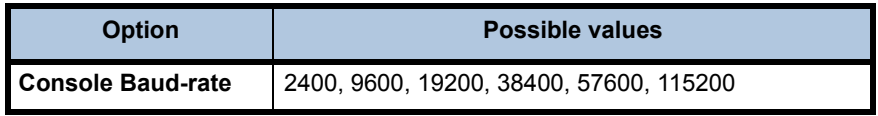

#### <span id="page-37-4"></span><span id="page-37-0"></span>**Set User Relay**

Use following steps to display **User Relay Setup** screen on the OSD menu:

- 1. Navigate to the **Unit Setup** screen.
- 2. Press the down arrow button to select **User Relay Setup**.
- 3. View the details as shown in **[Figure](#page-37-3) 3.18**

 **Figure 3.18: Unity 552 OSD User Relay Setup**

<span id="page-37-3"></span>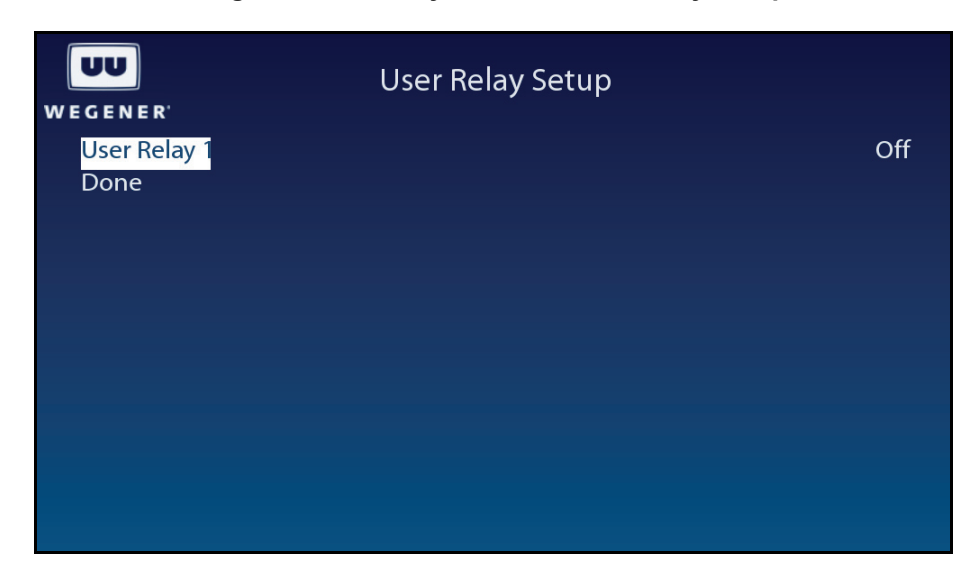

Use the **User Relay Setup** screen to set the User Relay Setup options.

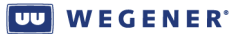

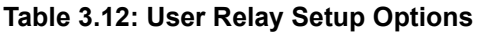

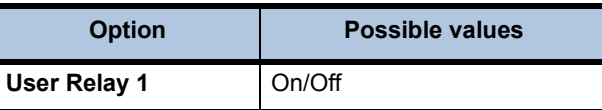

#### <span id="page-38-5"></span><span id="page-38-2"></span><span id="page-38-0"></span>**Set Date and Time information**

Use following steps to display **Date/Time Setup** screen on the OSD menu:

- 1. Navigate to the **Unit Setup** screen, see **[Unit Setup screen](#page-32-0)** on page 23.
- 2. Press the down arrow button to select **Date/Time Setup**.
- <span id="page-38-4"></span>3. View the details as shown in **[Figure](#page-37-3) 3.18**

#### **Figure 3.19: Unity 552 OSD Date/Time Setup**

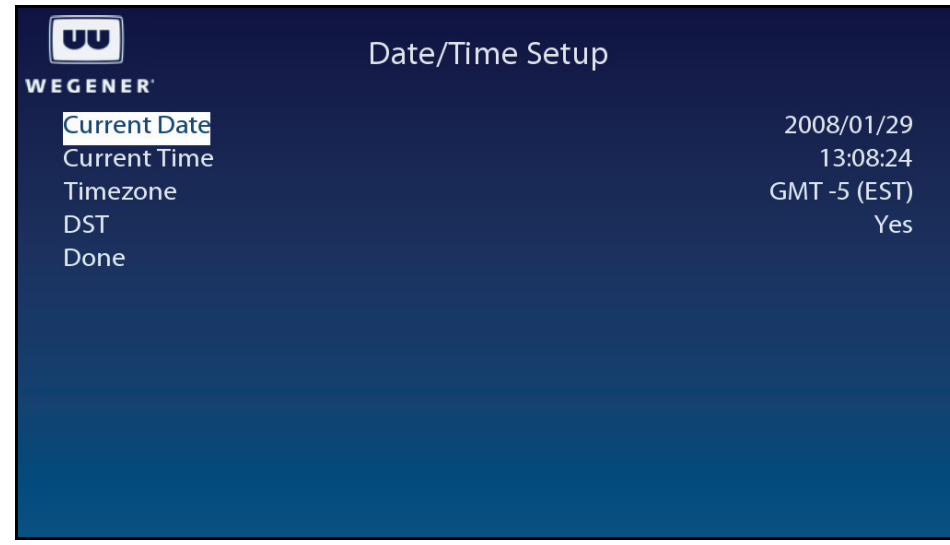

<span id="page-38-3"></span>Use the **Date/Time Setup** screen to set and display the date and time information.

#### **Table 3.13: Date and Time Information Settings**

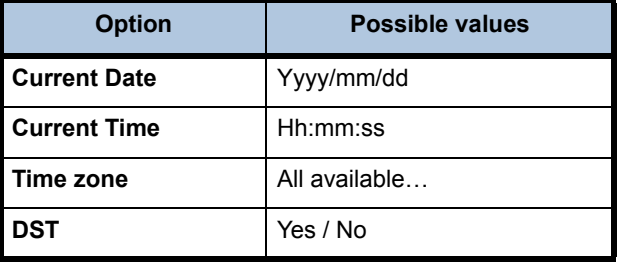

#### <span id="page-38-6"></span><span id="page-38-1"></span>**Set Unit Label**

Use following steps to display **Unit Label Setup** screen on the OSD menu:

- 1. Navigate to the **Unit Setup** screen, see **[Unit Setup screen](#page-32-0)** on page 23.
- 2. Press the down arrow button to select **Unit Label**.
- 3. Press **Enter**.

4. When the six-character label is selected, use the up/down and left/right buttons to set to a desired label. Press **Enter** to save the change. Use the left arrow button to go to the previous menu level.

#### <span id="page-39-4"></span><span id="page-39-0"></span>**Switch Application (to different software version)**

Use following steps to display **Application Switch** screen on the OSD menu:

- 1. Navigate to the **Unit Setup** screen, see **[Unit Setup screen](#page-32-0)** on page 23.
- 2. Press the down arrow button to select **Switch Application**.
- 3. View the details as shown in **[Figure](#page-39-3) 3.20**.
- 4. Use the **Application Switch** to run a backup version of the software on the unit. Upon selecting the Backup Software by pressing **Enter**, the system restarts with the different software which is labeled as current. The previously run software is labeled backup. Use the **Version Information** screen to find out about the software versions installed in the system.

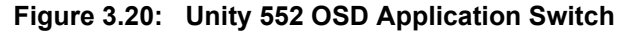

<span id="page-39-3"></span>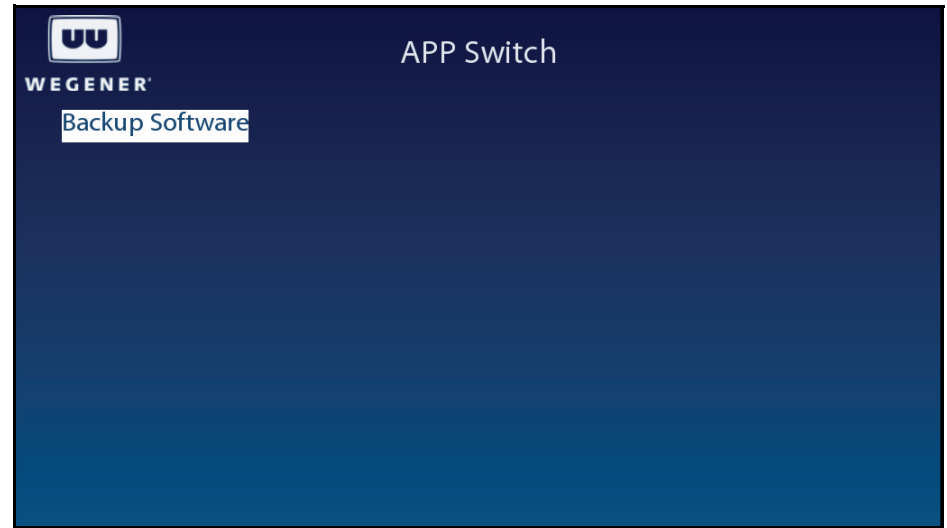

<span id="page-39-1"></span>**Monitor Status Information**

- The following types of status information are available for viewing:
	- Signal Quality
	- **Current Quality**
	- **History This Setting**
	- **Elapsed Times**

#### <span id="page-39-5"></span><span id="page-39-2"></span>**Unit Status screen**

Use following steps to display the **Unit Status** screen on the OSD menu:

- 1. Press any push-button on the front-panel to display the **Main Menu**.
- 2. Press the down arrow button to select **Advanced Setup**.
- 3. Press **Enter**.
- 4. Press the down arrow button to select **Unit Status**.
- 5. Press **Enter**.
- 6. View the details as shown in **[Figure](#page-40-1) 3.21**.
- **Note:** When the unit is locked to a carrier and playing video/audio, the Current Operation is Normal and Service Status is OK.

If carrier is not locked, Service Status can be **Acquiring Transport**.

<span id="page-40-1"></span>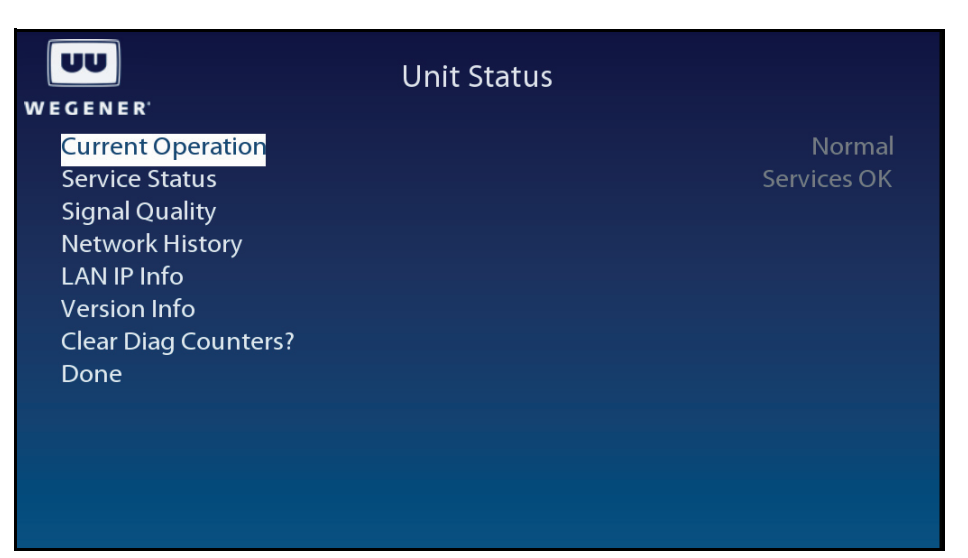

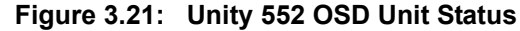

#### <span id="page-40-3"></span><span id="page-40-0"></span>**Signal Quality screen**

Use following steps to display the **Signal Quality** screen on the OSD menu:

- 1. Navigate to the **Unit Status** screen, see **[Unit Status screen](#page-39-2)** on page 30.
- 2. Press the down arrow button to select **Signal Quality Status**.
- 3. View the details as shown in **[Figure](#page-40-2) 3.22**.

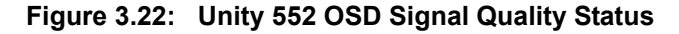

<span id="page-40-2"></span>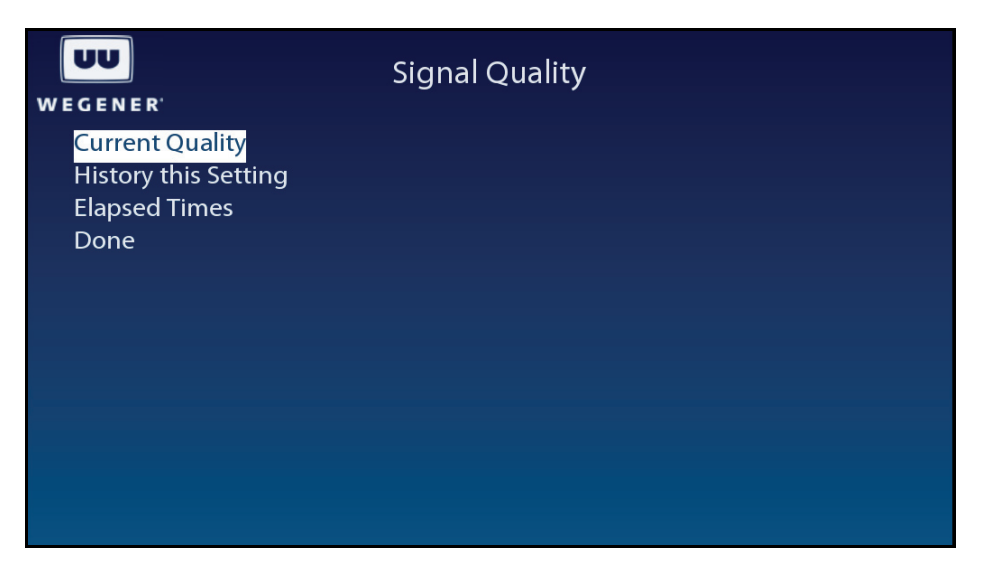

#### <span id="page-41-3"></span><span id="page-41-0"></span>**Current Quality screen**

Use following steps to display the **Current Quality** screen on the OSD menu:

- 1. Navigate to the **Signal Quality** screen, see **[Signal Quality screen](#page-40-0)** on page 31.
- 2. Press the down arrow button to select **Current Quality**.
- <span id="page-41-2"></span>3. View the details as shown in **[Figure](#page-41-2) 3.23**.

#### **Figure 3.23: Unity 552 OSD Current Quality**

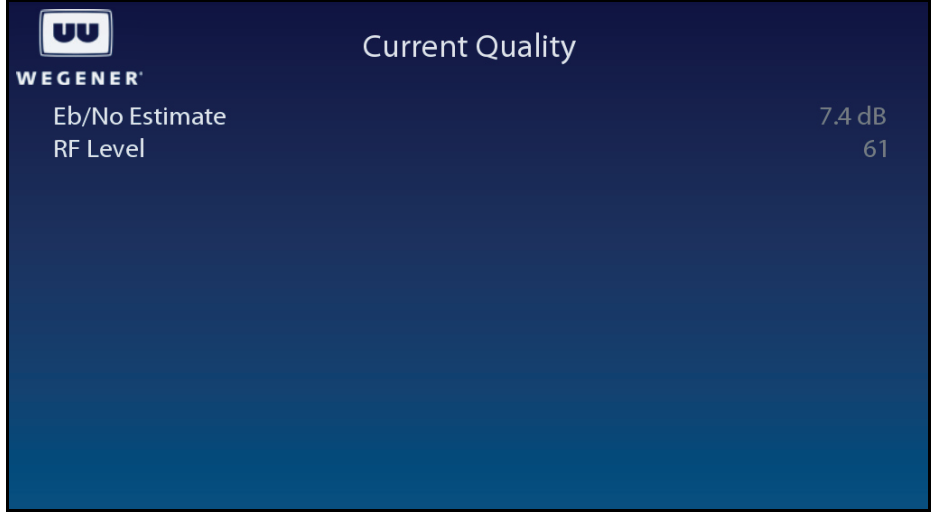

#### <span id="page-41-4"></span><span id="page-41-1"></span>**History This Setting screen**

Use following steps to display the **History This Setting** screen on the OSD menu:

- 1. Navigate to the **Signal Quality** screen. See **[Signal Quality screen](#page-40-0)** on page 31 **OR** from a **Signal Quality** sub-screen, press the left arrow button to go back to the **Signal Quality** screen.
- 2. Press the down arrow button to select **History This Setting**.
- 3. Press **Enter**.
- 4. View the details as shown in **[Figure](#page-42-1) 3.24**.

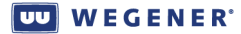

<span id="page-42-1"></span>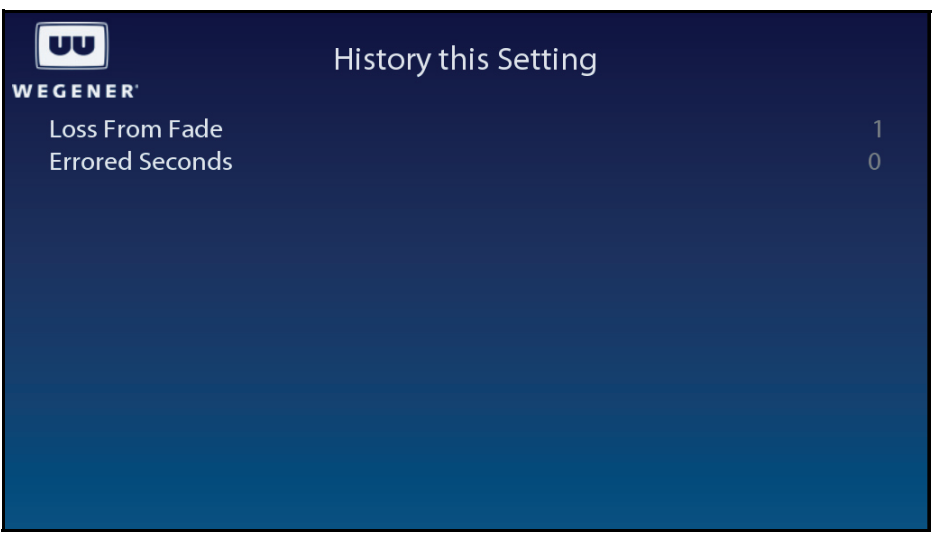

 **Figure 3.24: Unity 552 OSD History This Setting** 

#### <span id="page-42-3"></span><span id="page-42-0"></span>**Elapsed Times screen**

Use following steps to display the **Elapsed Times** screen on the OSD menu:

- 1. Navigate to the **Signal Quality** screen. See **[Signal Quality screen](#page-40-0)** on page 31 **OR** from a **Signal Quality** sub-screen, press the left arrow button to go back to the **Signal Quality** screen.
- 2. Press the down arrow button to select **Elapsed Times**.
- 3. Press **Enter**.
- <span id="page-42-2"></span>4. View the details as shown in **[Figure](#page-42-2) 3.25**.

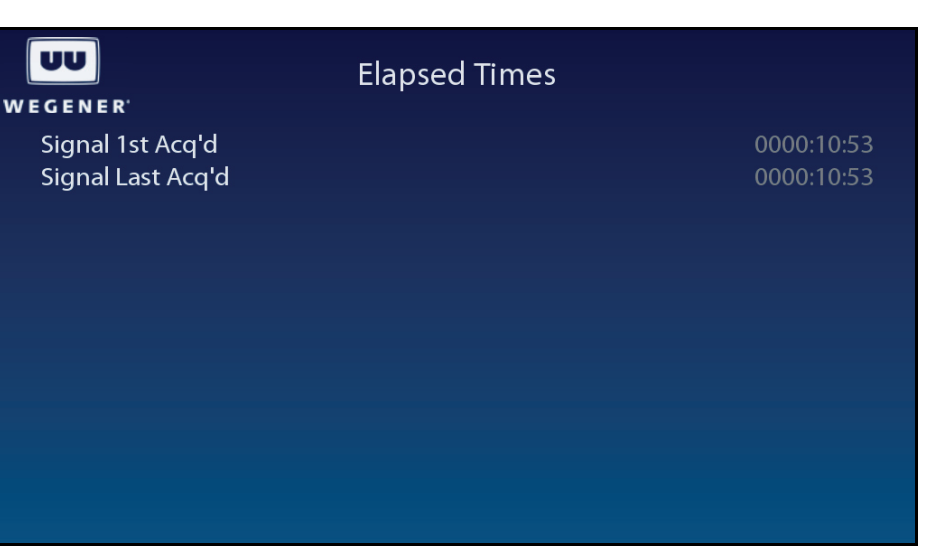

 **Figure 3.25: Unity 552 OSD Elapsed Times** 

#### <span id="page-43-4"></span><span id="page-43-0"></span>**Query Network History**

Use following steps to display the **Network History** screen on the OSD menu:

- 1. Navigate to the **Unit Status** screen, see **[Unit Status screen](#page-39-2)** on page 30.
- 2. Press the down arrow button to select **Network History**.
- 3. Press **Enter**.
- <span id="page-43-2"></span>4. View the details as shown in **[Figure](#page-43-2) 3.26**.

#### **Figure 3.26: Unity 552 OSD Network History**

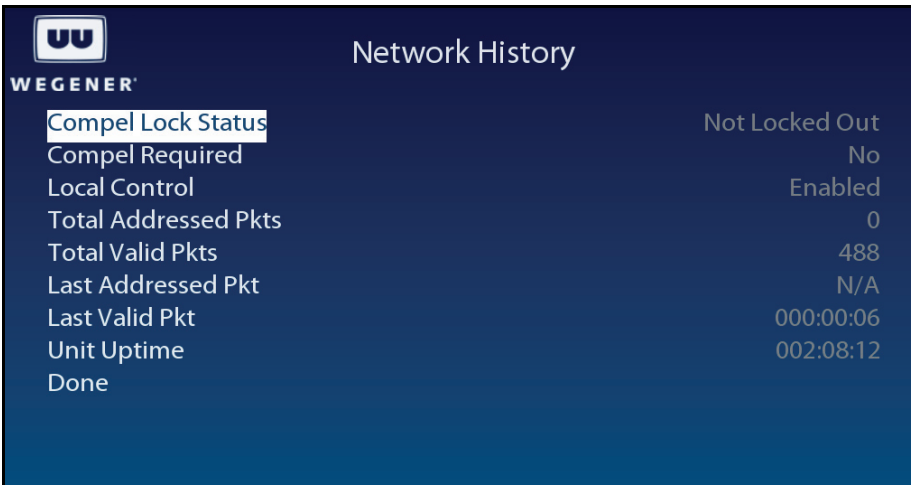

#### <span id="page-43-3"></span><span id="page-43-1"></span>**Display LAN IP Network information**

Use following steps to display **LAN IP Info** screen on the OSD menu:

- 1. Navigate to the **Unit Status** screen, see **[Unit Status screen](#page-39-2)** on page 30.
- 2. Press the down arrow button to select **LAN IP Info**.
- 3. Press **Enter**.
- 4. View the details as shown in **[Figure](#page-44-2) 3.27**.

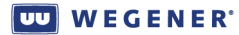

<span id="page-44-2"></span>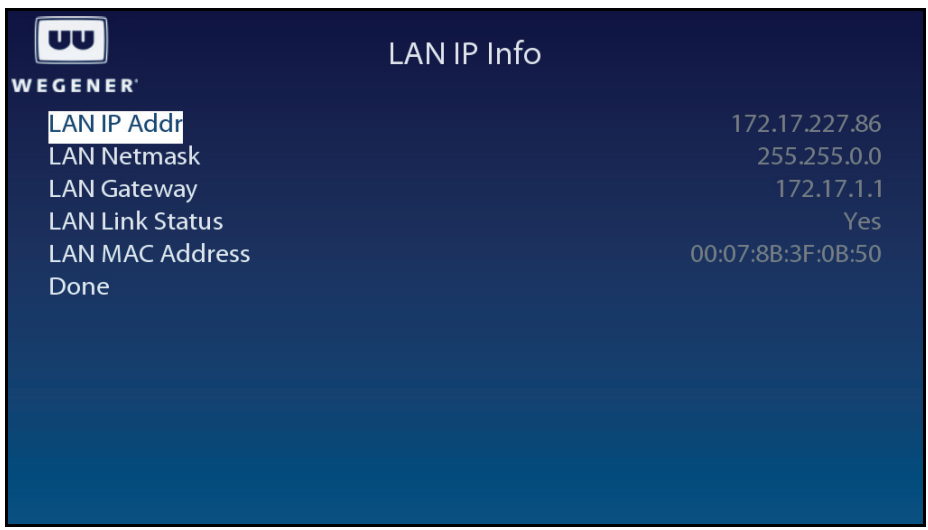

#### **Figure 3.27: Unity 552 OSD LAN IP Info**

#### <span id="page-44-0"></span>**Find Software Version information**

Use following steps to display **Version Info** screen on the OSD menu:

- <span id="page-44-5"></span>1. Navigate to the **Unit Status** screen, see **[Unit Status screen](#page-39-2)** on page 30.
- 2. Press the down arrow button to select **Version Info**.
- 3. Press **Enter**.
- <span id="page-44-3"></span>4. View the details as shown in **[Figure](#page-44-3) 3.28**.

#### **Figure 3.28: Unity 552 OSD Version Info**

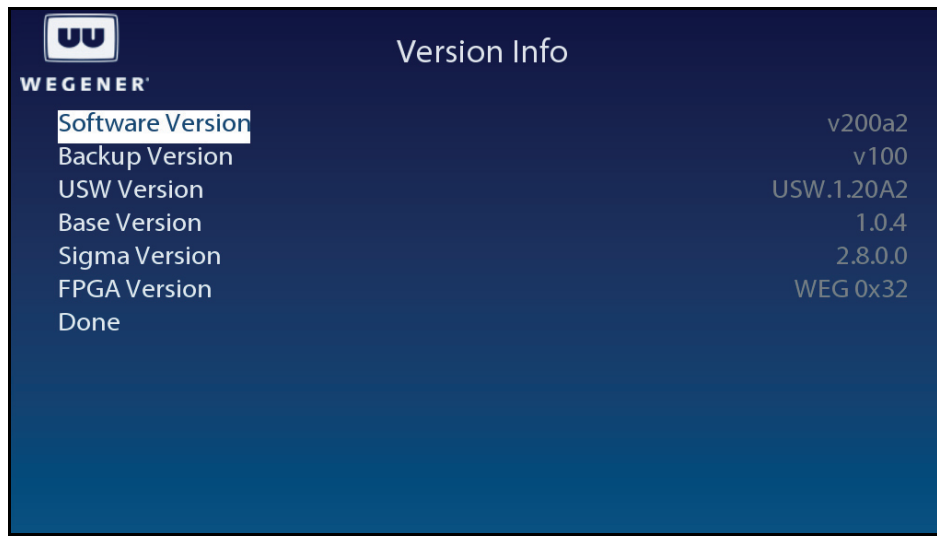

#### <span id="page-44-1"></span>**Clear Statistics used for diagnosis**

Use following steps to display **Clear Signal Counters** screen on the OSD menu:

- <span id="page-44-4"></span>1. Navigate to the **Unit Status** screen, see **[Unit Status screen](#page-39-2)** on page 30.
- 2. Press the down arrow button to select **Clear Signal Counters**.

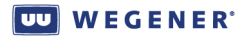

- 3. To reset the statistical information for diagnosis, press **Enter.**
- <span id="page-45-1"></span>4. View the details as shown in **[Figure](#page-45-1) 3.29**.

#### **Figure 3.29: Unity 552 OSD Clear Signal Counters**

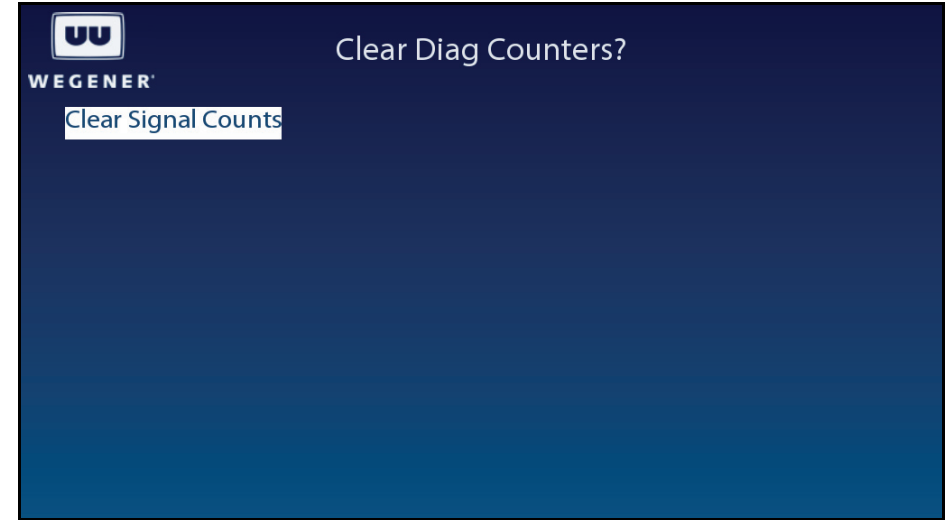

# <span id="page-45-0"></span>**3.3 View Alarms/Warnings**

Generally, the IRD functions by producing an Audio/Video/Data output. In some cases, such as sudden loss of carrier, attempting to view an unauthorized program or RF level is too low, an Alarm or Warning shall be generated. Usually, user intervention is necessary to resolve an Alarm or a Warning. In addition to flashing the front-panel LED, more information can be found using the OSD screens. A list of Alarms and Warnings can be found in **[Section 3.1 Controlling and Monitoring](#page-22-1)**.

When an Alarm or a Warning condition arises, the **Main Menu** OSD screen shall have an entry to display Alarms/Warnings.

1. Press any push-button on the front-panel to display the **Main Menu**.

<span id="page-46-0"></span>

| WEGENER <sup>®</sup>                                                                                                    | <b>Main Menu</b>                                                                |
|----------------------------------------------------------------------------------------------------|---------------------------------------------------------------------------------|
| S/N: 360786                                                                                                    | EbNo 6.5 dB / RF Level -35 dBm<br>- QPSK - 3020.000 MHz - FEC 5/6 - 42.699 Mbps |
| Alarms / Warnings<br><b>Current Program</b><br>Audio 1 Language<br>Audio 2 Language<br><b>Subtitling Setup</b><br><b>Carrier Settings</b><br><b>Advanced Setup</b><br><b>Exit OSD</b> | 7<br>***<br>6                                                                   |

 **Figure 3.30: Unity 552 OSD Main Menu** 

- 2. Press the down arrow button to select **Alarms/Warnings**.
- <span id="page-46-1"></span>3. Press **Enter**.

 **Figure 3.31: Unity 552 OSD Alarms / Warnings** 

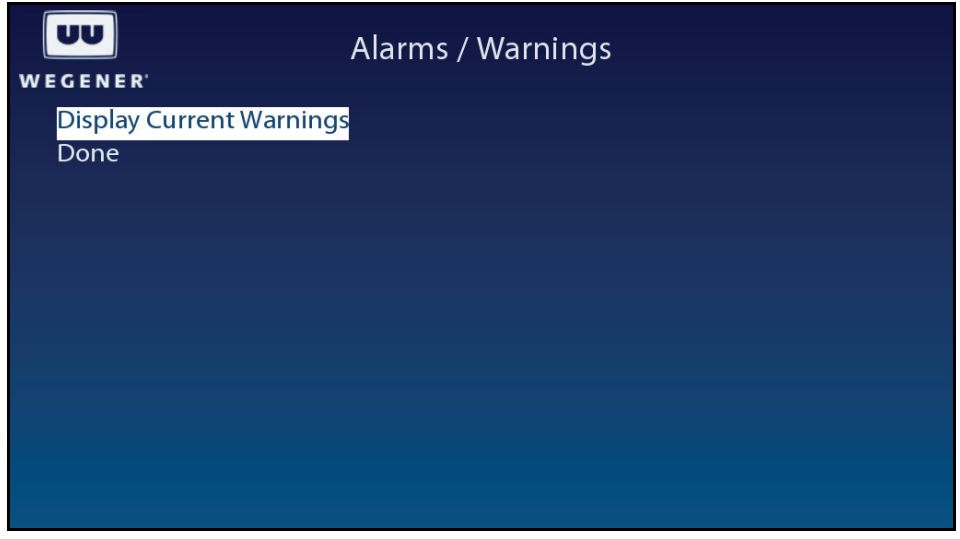

- 4. Select **Display Current Warnings**.
- 5. Press **Enter**.

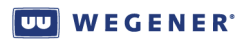

<span id="page-47-0"></span>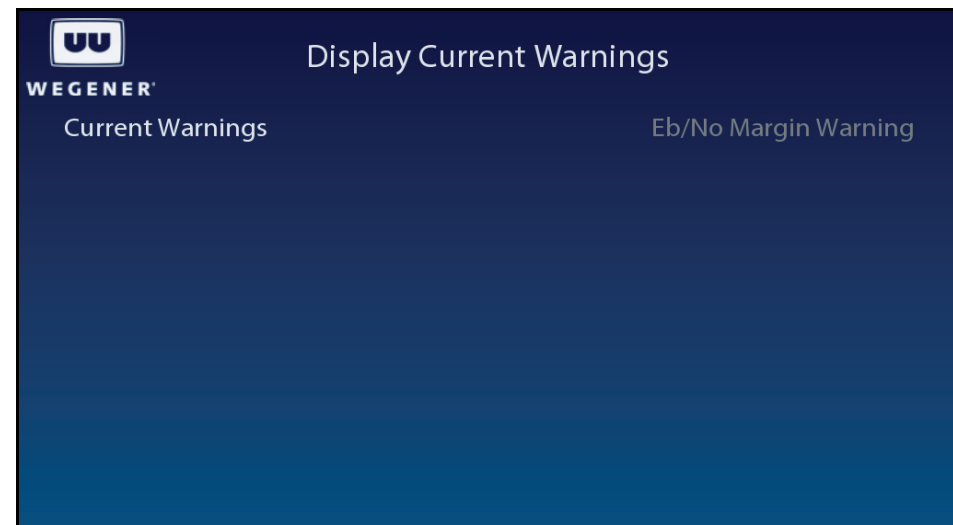

### **Figure 3.32: Unity 552 OSD Display Current Warnings**

# <span id="page-48-12"></span><span id="page-48-3"></span>**CHAPTER 4 SEARCH FUNCTIONS**

# <span id="page-48-1"></span><span id="page-48-0"></span>**4.1 Perms/Temps/Searching & Settings**

The term "settings" is used throughout this document and includes the following set of parameters:

<span id="page-48-11"></span><span id="page-48-9"></span><span id="page-48-6"></span><span id="page-48-5"></span><span id="page-48-4"></span><span id="page-48-2"></span>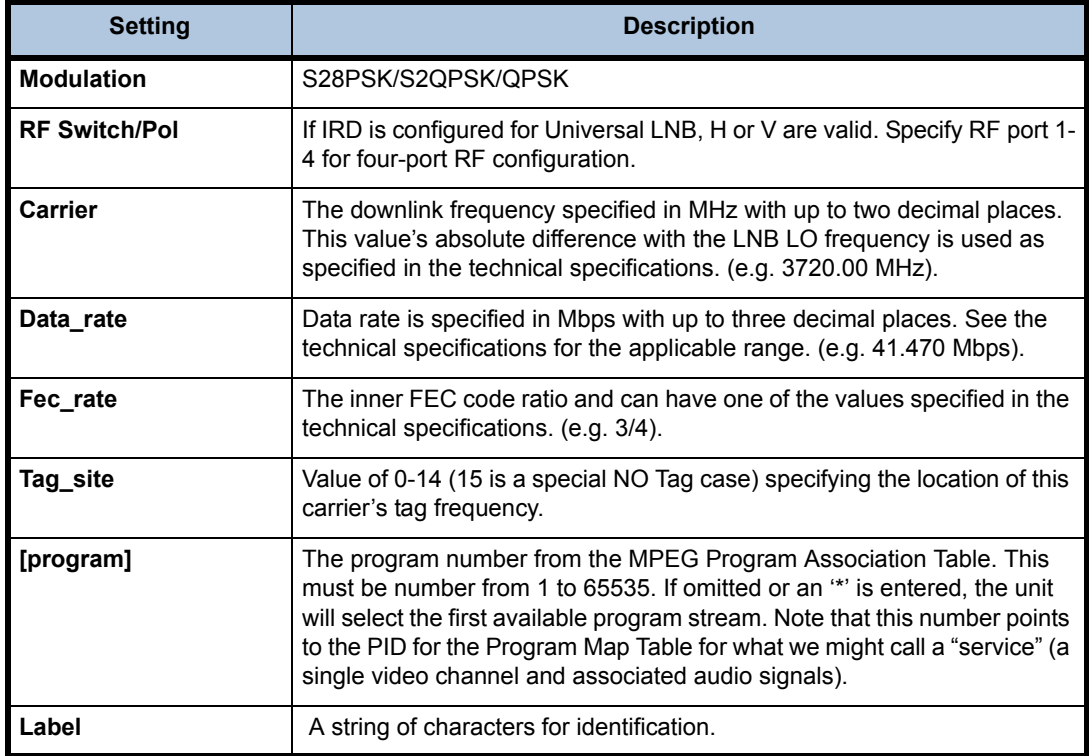

<span id="page-48-13"></span>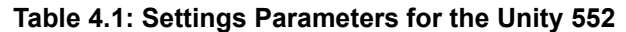

<span id="page-48-14"></span><span id="page-48-10"></span><span id="page-48-8"></span><span id="page-48-7"></span>The IRD is acting on one of three groups of settings at any given time, each of which is described in **[Table](#page-49-2) 4.2**

<span id="page-49-11"></span><span id="page-49-2"></span>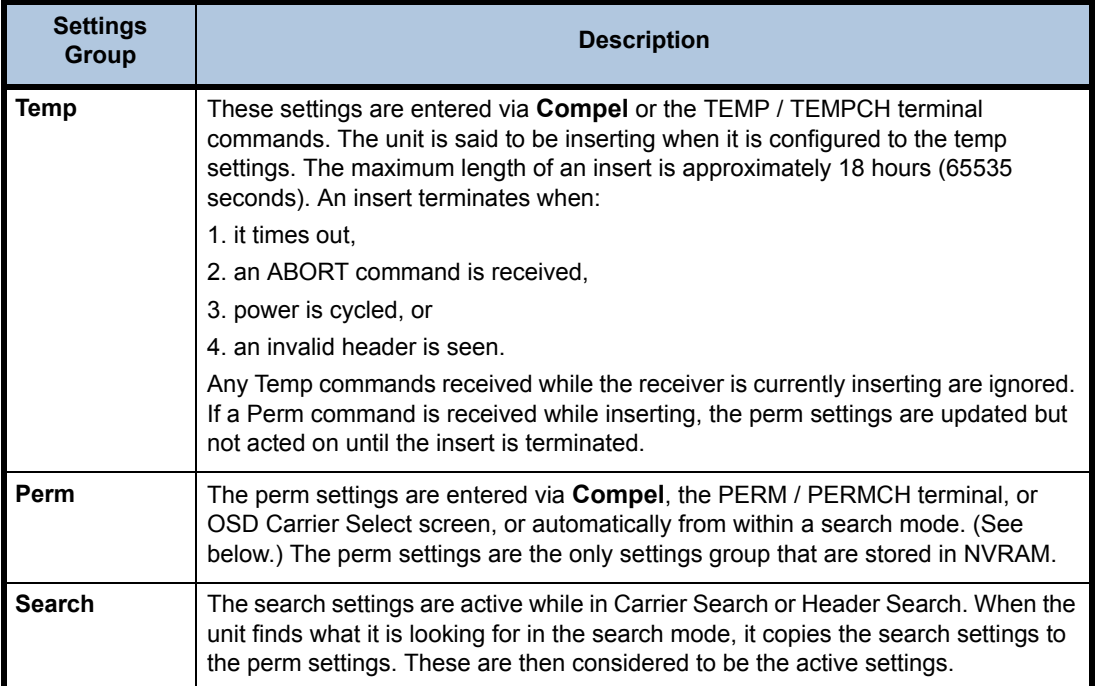

#### <span id="page-49-9"></span><span id="page-49-3"></span>**Table 4.2: Unity 552 Settings Groups**

# <span id="page-49-8"></span><span id="page-49-5"></span><span id="page-49-0"></span>**4.2 Settings Table (or Search Table)**

<span id="page-49-7"></span>This is an internal database retained in non-volatile memory (unaffected by loss of power). It contains a list of alternate carrier settings. Each valid entry is a complete description of a carrier/program setting (as used in a Perm command). This list is entered at customer request at the factory, and may be edited using **Compel** commands or ADDS and DELS terminal commands. The entries are referred to as "Table Entries" or "Search Settings Entries", etc.

The Settings Table is typically used for one of two possible operations. The first is for local users to quickly pre-program carrier/program combinations and tune the IRD to one of them. The second is as a source of alternate fallback carriers for times when the "normal" carrier is lost or has a failure in its **Compel** stream.

# <span id="page-49-10"></span><span id="page-49-1"></span>**4.3 Signal Quality Monitoring**

<span id="page-49-6"></span>The **Unity 552** provides monitoring of different parameters of RF signal quality while tracking a carrier.

<span id="page-49-4"></span>**Note:** Beyond 15 dB, Eb/No readings are not accurate. For the following inner FEC ratios, display any Eb/No values above the limits shown as >xx dB: R=1/2, Eb/No >14.0 dB; R=2/3, Eb/No>13.5 dB; R=3/4, Eb/No>13.0 dB; R=5/6, Eb/No>12.5 dB; R=7/8, Eb/No>12.0 dB. Note that margin may also "top out" as a >yy dB value also.

<span id="page-50-11"></span><span id="page-50-9"></span><span id="page-50-6"></span><span id="page-50-5"></span><span id="page-50-3"></span><span id="page-50-2"></span>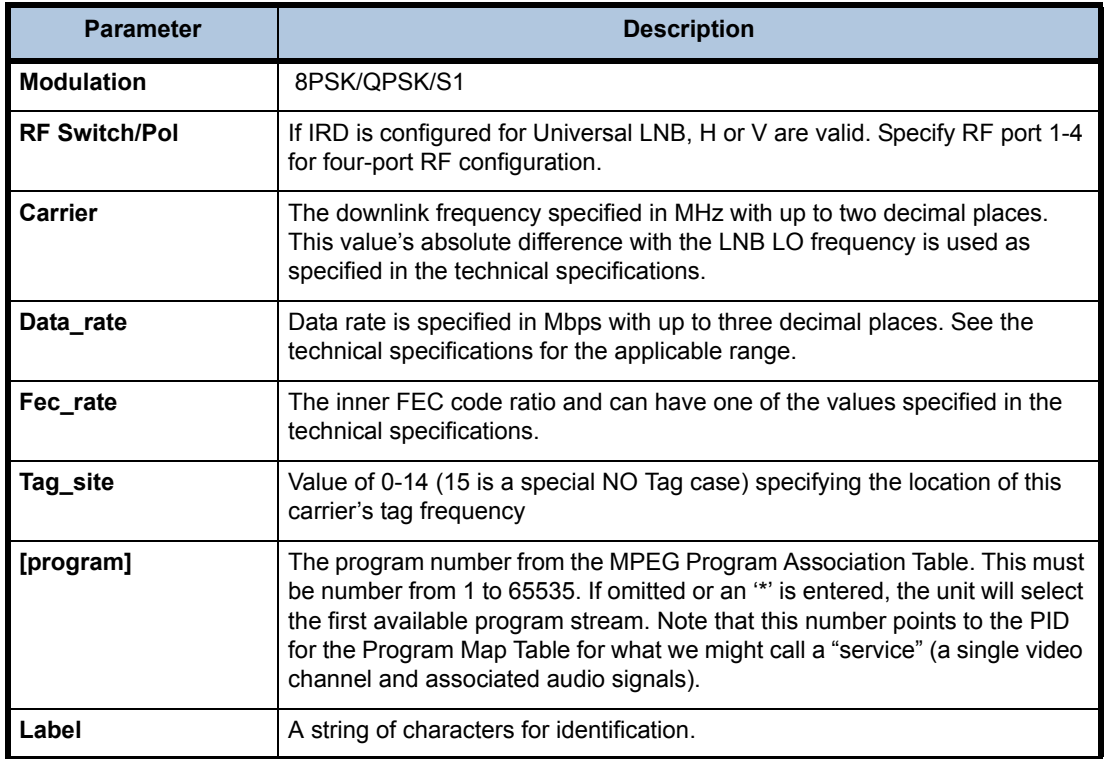

#### <span id="page-50-12"></span>**Table 4.3: Signal Quality Information**

# <span id="page-50-13"></span><span id="page-50-10"></span><span id="page-50-7"></span><span id="page-50-0"></span>**4.4 Frequency Tagging**

#### <span id="page-50-1"></span>**General Rules**

<span id="page-50-8"></span>Frequency Tagging is a mechanism that is used to ensure that an IRD is locked to desired carrier settings. Sometimes, due to minor offsets in LNB and frequency errors, tuning may be off by a couple of MHz. To prevent locking to some other near by (adjacent) carrier while looking for an intended carrier, the acquired carrier contains "frequency tags." These tags are inserted in **Compel** control stream at the uplink to identify the intended carrier frequency. Traditionally, the tags have been sent at a rate of every 100 or 125 ms.

<span id="page-50-4"></span>The **Unity 552** supports both single and multiple tags. A carrier settings with "Tag Site" number, specifies which of the possible tags the IRD need to use. The **Unity 552** allows for Tag Site designations from 0 to 15, inclusive. The tag '15' is reserved for an exception. If the Carrier Setting shows Tag Site '15', the Carrier Tags are not required.

The SCPC Frequency Tag Protocol Functional Specification (WCI #16803) gives more details.

This page intentionally left blank

# <span id="page-52-3"></span>**CHAPTER 5 CUSTOMER SERVICE**

# <span id="page-52-1"></span><span id="page-52-0"></span>**5.1 Warranty**

The following warranty applies to all **Wegener Communications** products including the **Unity 552**:

<span id="page-52-12"></span>All **Wegener Communications** products are warranted against defective materials and workmanship for a period of one year after shipment to customer. **Wegener Communications**' obligation under this warranty is limited to repairing or, at **Wegener Communications**' option, replacing parts, subassemblies, or entire assemblies. **Wegener Communications** shall not be liable for any special, indirect, or consequential damages. This warranty does not cover parts or equipment which have been subject to misuse, negligence, or accident by the customer during use. All shipping costs for warranty repairs will be prepaid by the customer. There are no other warranties, express or implied, except as stated herein.

# <span id="page-52-2"></span>**5.2 Technical Support**

<span id="page-52-7"></span>If the unit should fail to perform as described, if you need help resolving problems with your **Unity 552**, or for questions about obtaining service for your **Unity 552**, please contact **Wegener Communications Customer Service** at (**770) 814-4057**, Fax **(678) 624-0294**, or email **service@wegener.com**.

To return a product for service:

- <span id="page-52-11"></span><span id="page-52-10"></span><span id="page-52-9"></span><span id="page-52-8"></span><span id="page-52-6"></span>1. Obtain a **Return Material Authorization (RMA)** number by completing and faxing a copy of the **RMA Request Form** to **(678) 624-0294**. Or you may e-mail the same information to: **service@wegener.com**.
- 2. To help us identify and control returned units, plainly write the RMA number on the outside of the product-shipping container. This will help us return your unit to you as quickly as possible.
- <span id="page-52-5"></span>3. Return the product, freight prepaid, to the address below:

<span id="page-52-4"></span>Service Department RMA# **Wegener Communications, Inc. 359 Curie Drive**

**Alpharetta, GA 30005**

**Note:** All returned material must be shipped freight prepaid. C.O.D. shipments will not be accepted.

This page intentionally left blank

# <span id="page-54-0"></span>**APPENDIX 1 TERMINAL DIAGTERM COMMANDS**

<span id="page-54-2"></span>The Unity 552 provides command-line interface, Diagterm. The diagterm can be accessed either using a RS-232 serial port or logging through LAN IP interface using Linux. The diagterm commands are used to control or monitor the IRD operations. This method may be used in conjunction other ways to control or monitor, namely, **Compel** and OSD.

# **Apx 1.1 Diagterm Group Commands**

<span id="page-54-3"></span>Some of the Diagterm terminal commands are grouped under common group name. The commands belonging to a group perform related functions. Following is a list of groups and their commands along with synopsis for each. A general syntax for the group command is:

OK> <group> <command> [arguments]

Use Help to find more information on the command, its options, etc. For example:

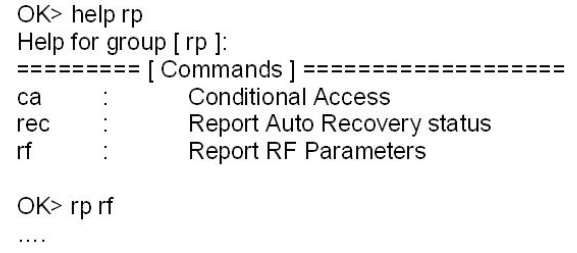

<span id="page-54-1"></span>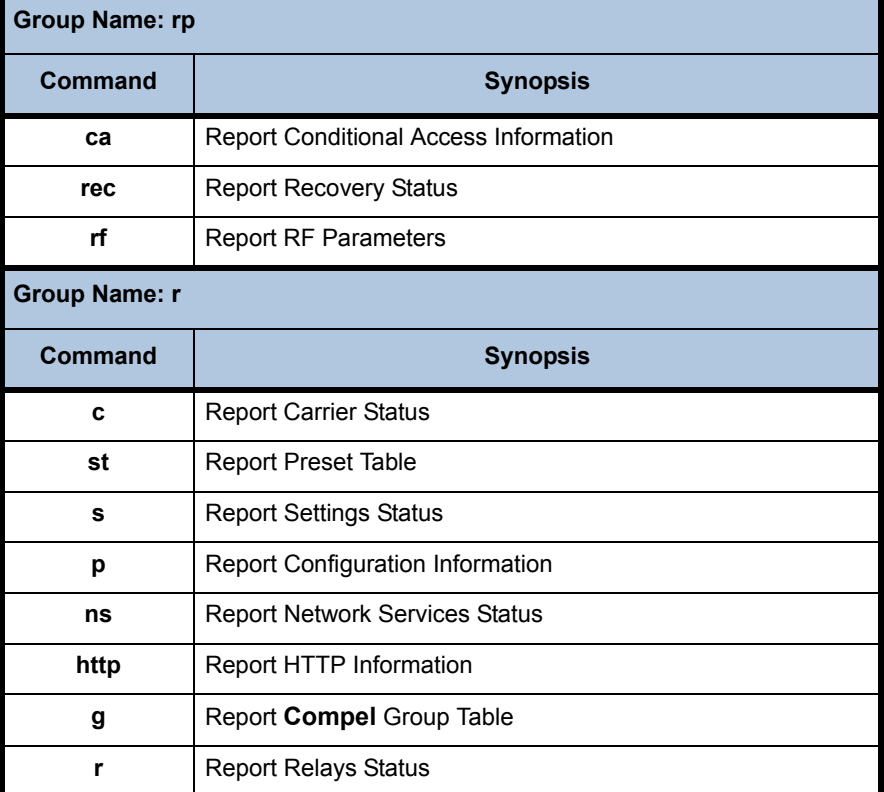

#### **Table Apx 1.1: Diagterm Group Commands**

<span id="page-55-1"></span>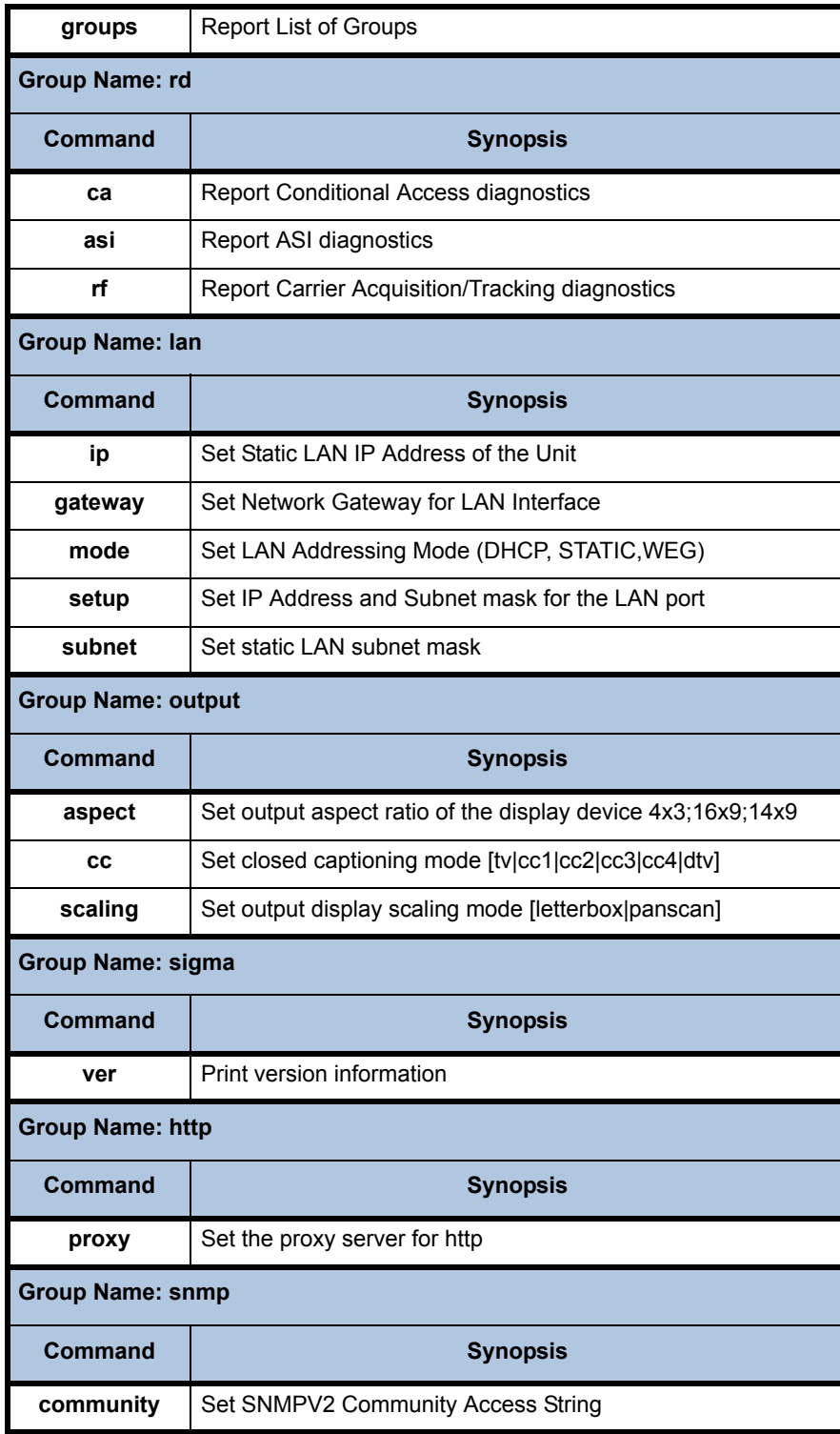

# **Apx 1.2 Diagterm Individual Commands**

<span id="page-55-0"></span>The diagterm individual commands are not grouped together under common groups. These commands perform functions such as setting audio attenuation or turning on LNB power.

Following is a list of commands along with synopsis. A general syntax for the group command is:

OK> <command> [arguments]

Use Help to find more information on a specific command, its options, etc. For example:

OK> help snr Snr: margin\_offset - Set SNR margin offset Margin\_offset: 1.0 - 10.5

<span id="page-56-0"></span>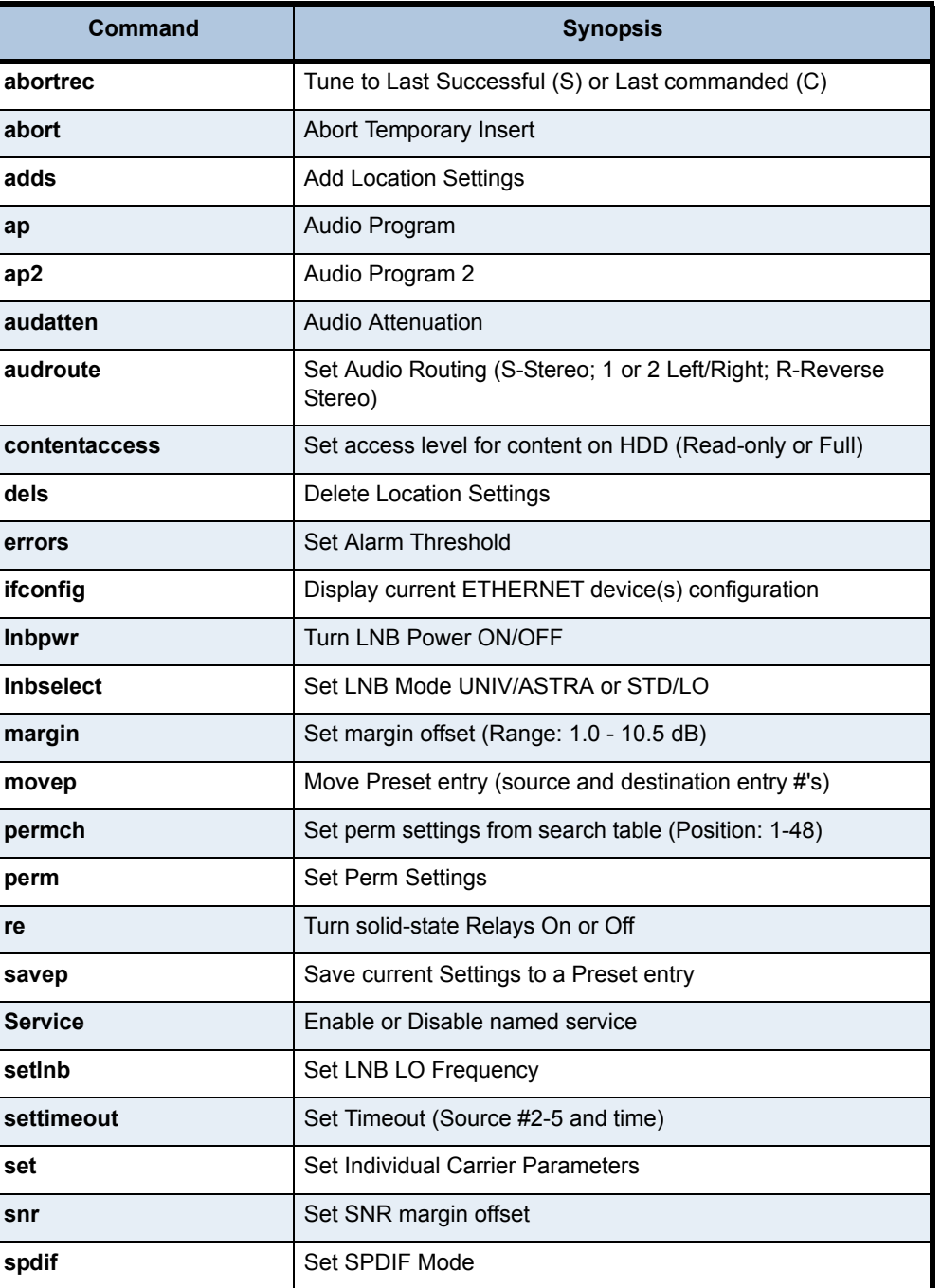

#### **Table Apx 1.2: Diagterm Individual Commands**

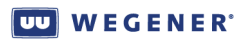

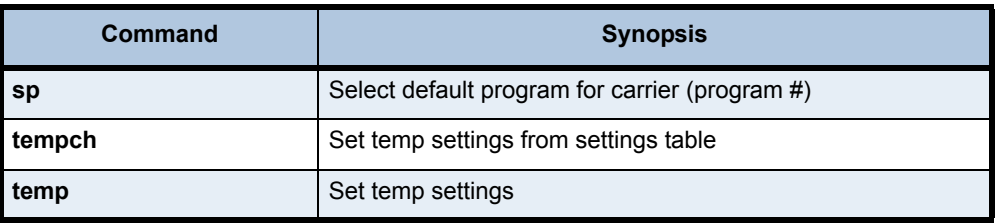

<span id="page-58-0"></span>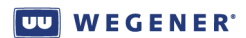

# <span id="page-58-1"></span>**APPENDIX 2 MENU TREE**

The following page shows the LCD navigation for the **Unity 552**.

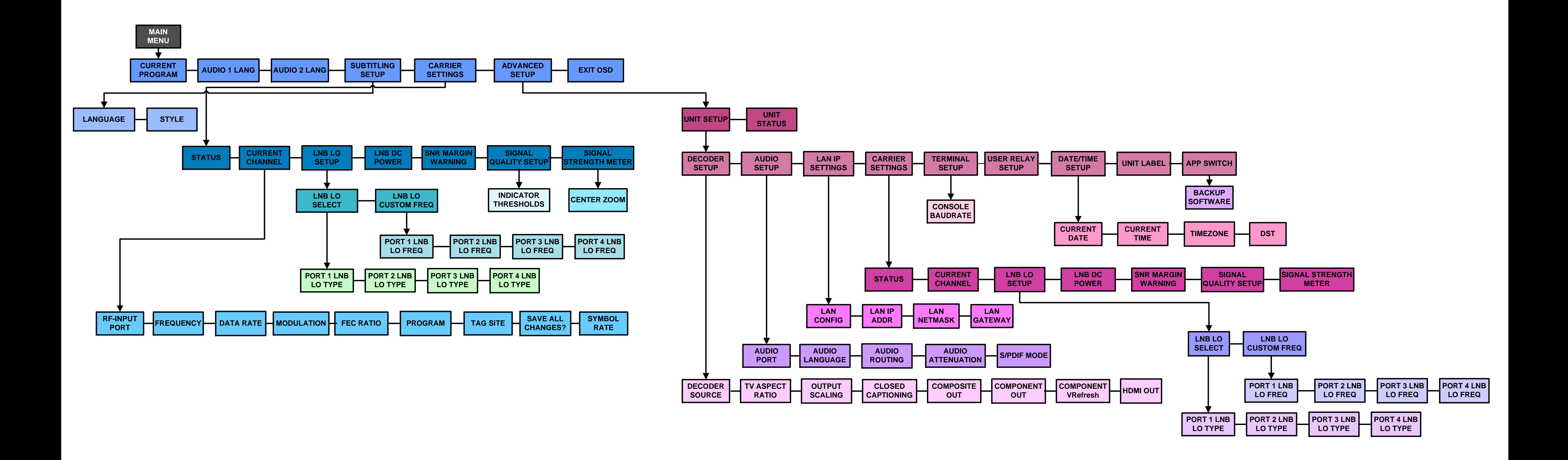

# <span id="page-60-2"></span>**APPENDIX 3 RMA REQUEST FORM**

# <span id="page-60-0"></span>**Apx 3.1 Return Materials Authorization Request Form**

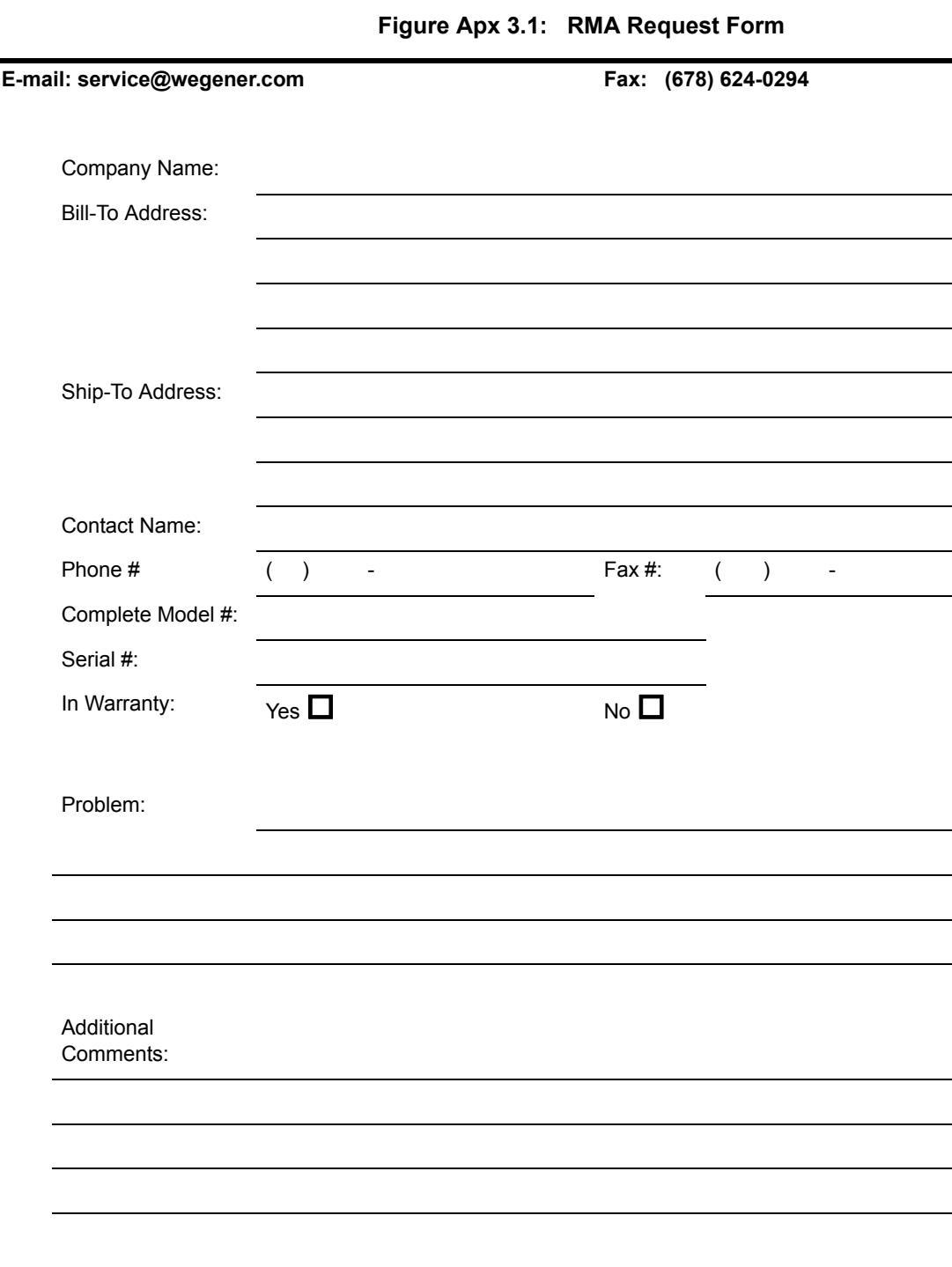

#### <span id="page-60-3"></span><span id="page-60-1"></span>**http://www.wegener.com/custservrma.htm**

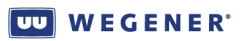

This page intentionally left blank

# <span id="page-62-0"></span>**INDEX**

#### Numerics

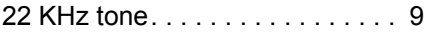

### A

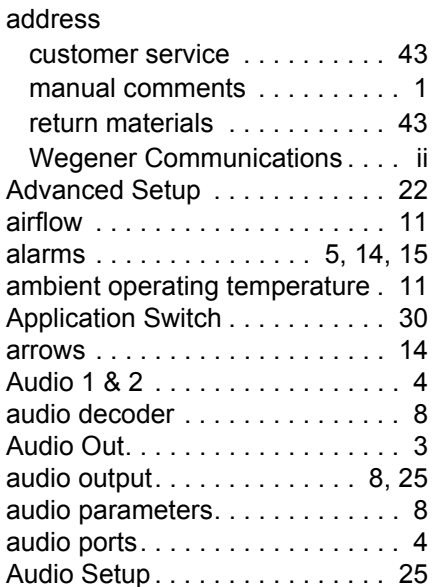

#### B

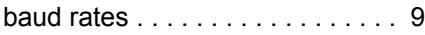

### C

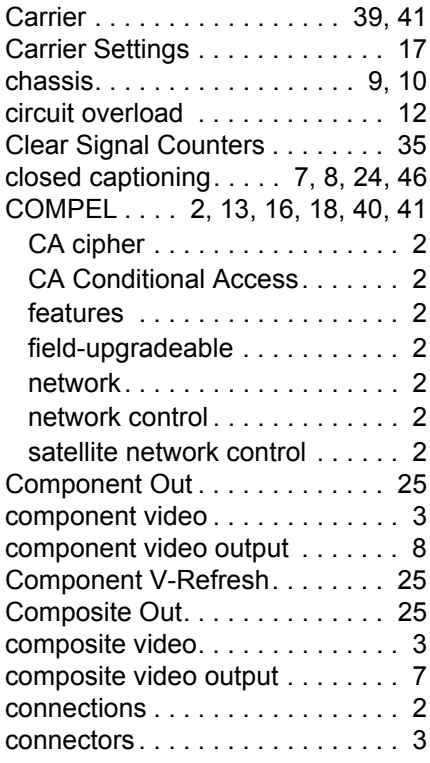

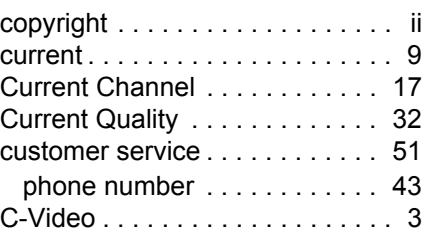

#### D

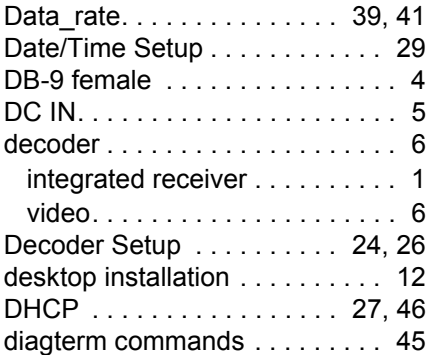

### E

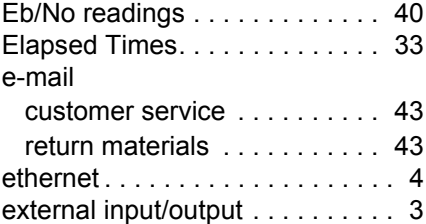

### F

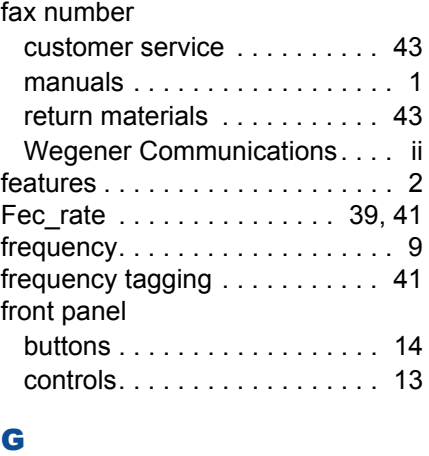

### general information . . . . . . . . . . 1 [GPIO . . . . . . . . . . . . . . . . . . . . . . 4](#page-13-3) [grounded . . . . . . . . . . . . . . . . . . 12](#page-21-6)

### H

[HDMI . . . . . . . . . . . . . . . . . . . . 3,](#page-12-8) [4](#page-13-4)

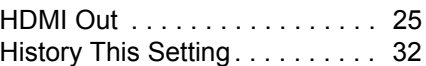

### I

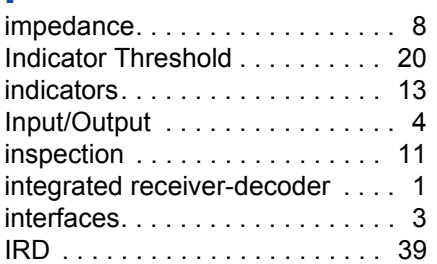

## L

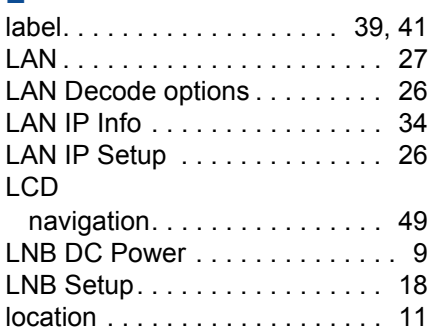

### M

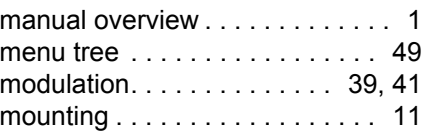

### N

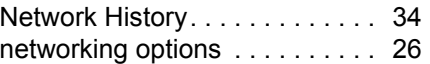

### $\blacksquare$

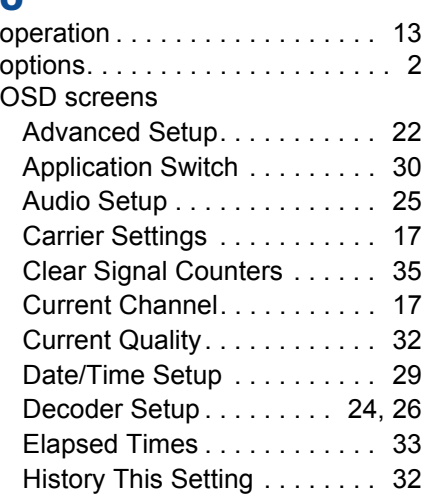

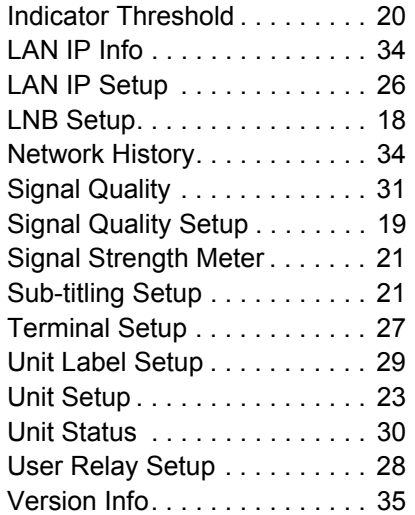

#### P

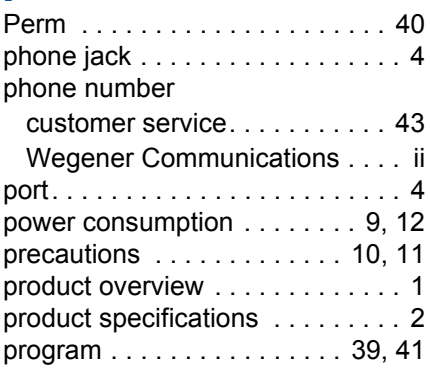

### Q

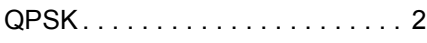

#### R

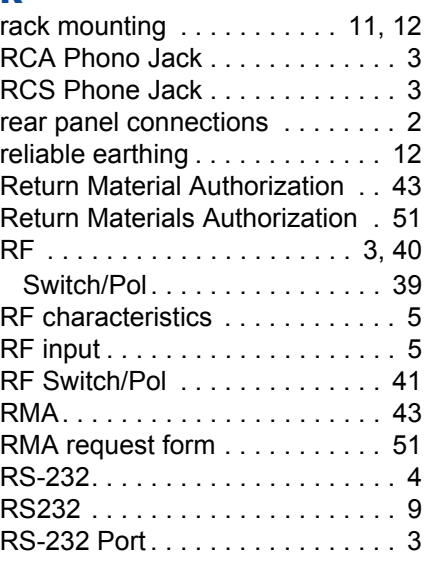

# S<br>S/

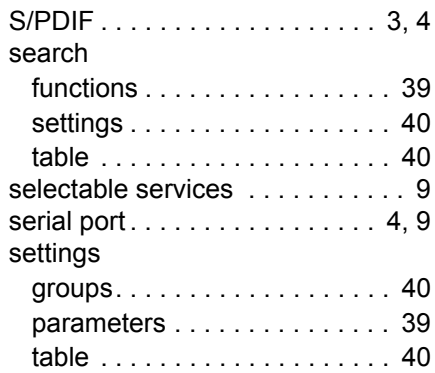

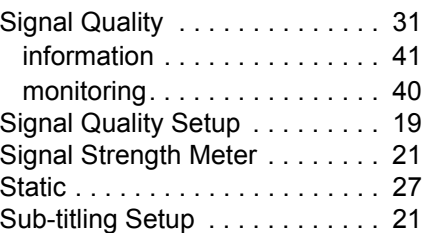

### T

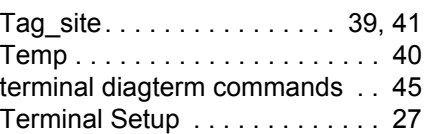

## U

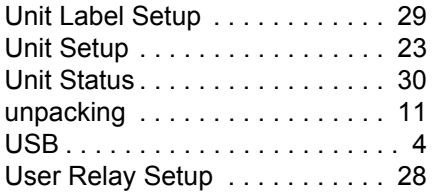

# $\frac{V}{V}$

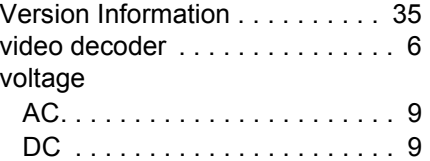

### **W**

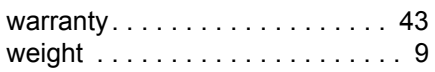

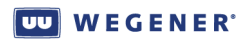

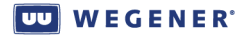

© **2008 Wegener Communications, Inc. All rights reserved.**

**800089-01 Rev. C Third Edition: April 2008**

**Wegener Communications, Inc. Technology Park/Johns Creek 11350 Technology Circle Duluth, GA 30097-1502**

> **Phone: 770-814-4000 Fax: 770-623-0698**